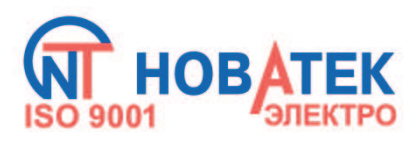

## **КОНТРОЛЛЕР ИНТЕРФЕЙСА MODBUS RS-485 ПО МОБИЛЬНОЙ СВЯЗИ ЕM-486**

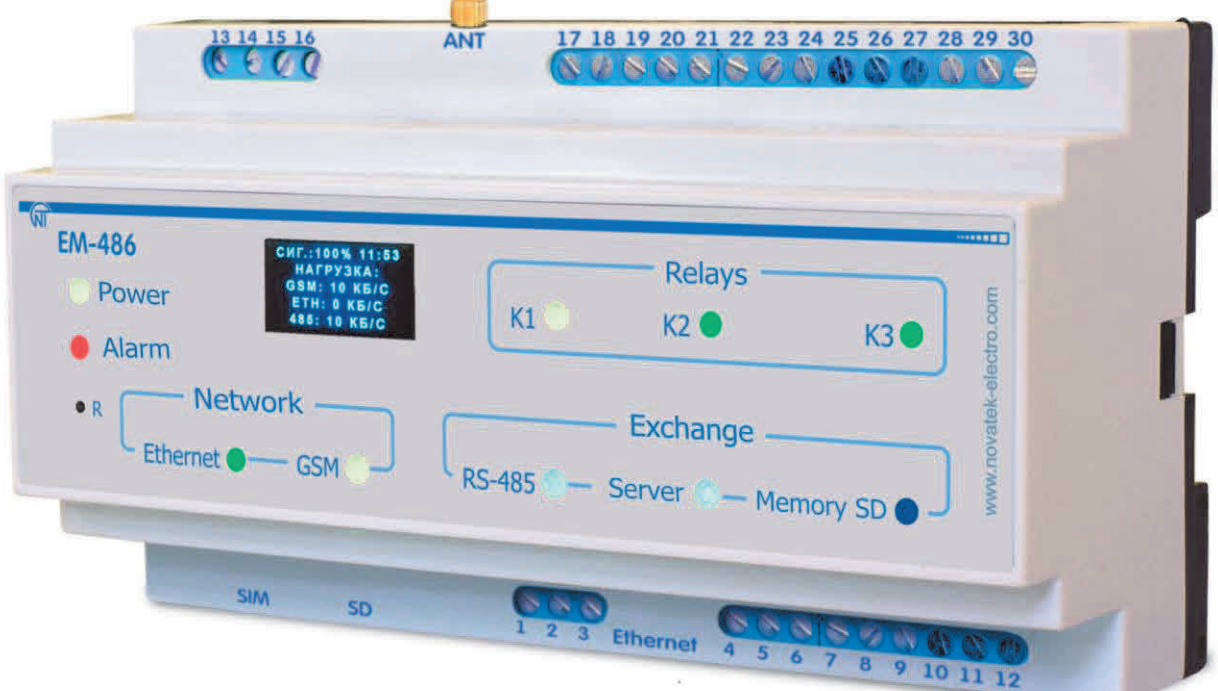

# **РУКОВОДСТВО ПО ЭКСПЛУАТАЦИИ**

**ПАСПОРТ**

## **СОДЕРЖАНИЕ**

 $\sim$  2  $\sim$ 

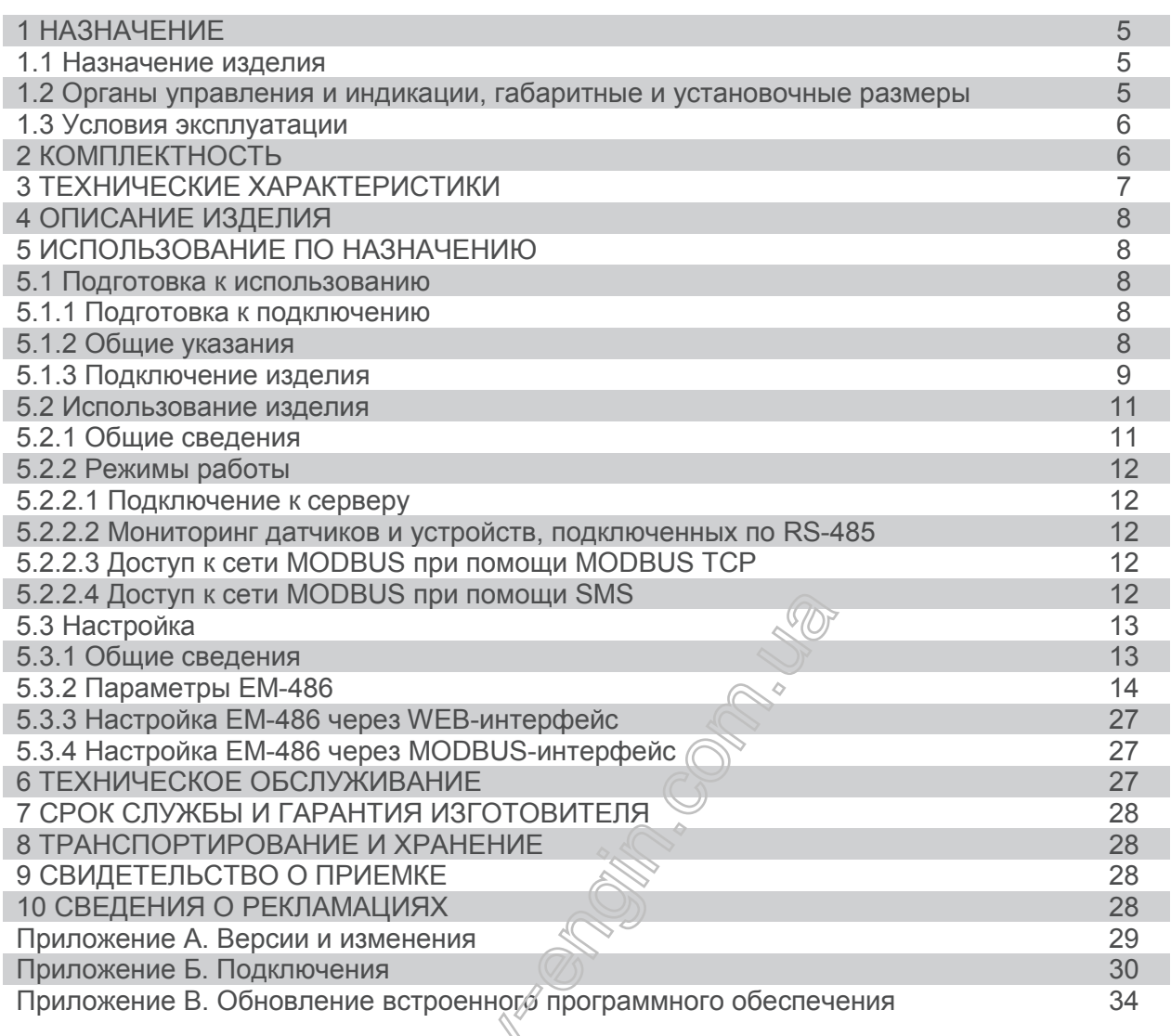

**Приложение В. Обеспечение** 

**ВНИМАНИЕ! ВСЕ ТРЕБОВАНИЯ РУКОВОДСТВА ПО ЭКСПЛУАТАЦИИ ОБЯЗАТЕЛЬНЫ ДЛЯ ВЫПОЛНЕНИЯ!** 

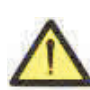

**ПРЕДОСТЕРЕЖЕНИЕ – НА КЛЕММАХ И ВНУТРЕННИХ ЭЛЕМЕНТАХ ИЗДЕЛИЯ ПРИСУТСТВУЕТ ОПАСНОЕ ДЛЯ ЖИЗНИ НАПРЯЖЕНИЕ.**

**ДЛЯ ОБЕСПЕЧЕНИЯ БЕЗОПАСНОЙ ЭКСПЛУАТАЦИИ ИЗДЕЛИЯ КАТЕГОРИЧЕСКИ ЗАПРЕЩАЕТСЯ:**

 **– ВЫПОЛНЯТЬ МОНТАЖНЫЕ РАБОТЫ И ТЕХНИЧЕСКОЕ ОБСЛУЖИВАНИЕ БЕЗ ОТКЛЮЧЕНИЯ ИЗДЕЛИЯ ОТ ПИТАЮЩЕЙ СЕТИ;**

 **– САМОСТОЯТЕЛЬНО ОТКРЫВАТЬ И РЕМОНТИРОВАТЬ ИЗДЕЛИЕ;**

 **– ЭКСПЛУАТИРОВАТЬ ИЗДЕЛИЕ С МЕХАНИЧЕСКИМИ ПОВРЕЖДЕНИЯМИ КОРПУСА.**

**НЕ ДОПУСКАЕТСЯ ПОПАДАНИЕ ВОДЫ НА КЛЕММЫ И ВНУТРЕННИЕ ЭЛЕМЕНТЫ ИЗДЕЛИЯ.** 

**При эксплуатации и техническом обслуживании необходимо соблюдать требования нормативных документов:**

**«Правила технической эксплуатации электроустановок потребителей»,**

**«Правила техники безопасности при эксплуатации электроустановок потребителей», «Охрана труда при эксплуатации электроустановок».**

**Подключение, регулировка и техническое обслуживание изделия должны выполняться квалифицированными специалистами, изучившими настоящее Руководство по эксплуатации.**

**При соблюдении правил эксплуатации изделие безопасно для использования.**

**Replacement of the Control of Control Control Control Control Control Control Control Control Control Control** 

Настоящее Руководство по эксплуатации предназначено для ознакомления с устройством, требованиями по безопасности, порядком эксплуатации и обслуживания контроллера интерфейса MODBUS RS-485 по мобильной связи EM-486 (далее по тексту «изделие», «EM-486»).

Вредные вещества в количестве, превышающем предельно допустимые концентрации, отсутствуют*.* 

#### **Термины и сокращения:**

- · **10Base-T** стандарт Ethernet для связи по витым парам со скоростью 10 Мбит/с;
- · **100Base-T** стандарт Ethernet для связи по витым парам со скоростью 100 Мбит/с;
- · **8P8C/RJ45** унифицированный разъем, используемый для подключений в сетях по стандарту 10Base-T/100Base-T;
- · **Витая пара**  пара изолированных проводников в кабеле, свитых между собой для уменьшения искажений передаваемых сигналов;
- · **Дисплей** графический индикатор OLED;
- · **Индикатор –** единичный светодиодный индикатор;
- · **Клиент**  устройство, обращающееся к другому устройству (серверу) с запросом на выполнение некоторых функций;
- · **Пакет**  блок данных для передачи между устройствами;
- · **Сервер**  устройство, выполняющее определенные функции по запросам других устройств;
- · **ASCII** стандартная кодировочная таблица символов;
- Ethernet стандарт пакетной сетевой связи и передачи дан **вежду устройствами (например**, персональными компьютерами);
- · **FTP** протокол передачи файлов по стандарту TCP/IP;
- · **GPRS** технология пакетной передачи данных по мобильной связи;
- · **GSM** стандарт цифровой мобильной связи;
- **HTTP** протокол передачи Web-страниц и других данных по технологии «клиент-сервер»;
- **Internet** всемирная система сетей устройств для хранения и передачи информации;
- **IP** (протокол) маршрутизируемый протокол для передачи по Ethernet, входящий в TCP/IP и используемый в Internet;
- · **IP (адрес)**  адрес узла, уникальный в пределах одной сети, действующей по протоколу IP;
- · **IPv4**  четырехбайтный IP-адрес;
- · **MAC (адрес)**  адрес, используемый в передачах по Ethernet для идентификации устройств. Как правило, имеет глобально уникальное значение, но в некоторых случаях может быть изменен квалифицированным персоналом;
- · **MAC-48** шестибайтный MAC-адрес;
- · **MODBUS** стандарт, протокол пакетной связи по технологии «клиент-сервер» для промышленных электронных устройств;
- **MODBUS RTU** протокол связи устройств, по которому пакет передается побайтно;
- **MODBUS ASCII** протокол связи устройств, по которому пакет передается в виде ASCII-символов;
- · **MODBUS TCP** протокол для передачи пакетов MODBUS по стандарту TCP/IP;
- · **RS-485/EIA-485** стандарт сети для связи устройств по витой паре;
- · **SMS** стандарт и технология передачи коротких текстовых сообщений по мобильной связи;
- · **TCP/IP** стандарт, набор протоколов для пакетной передачи данных в сетях с контролем доставки;
- · **WEB** система доступа к документам на серверах, используемая в Internet;
- · **WEB-страница**  документ, файл или ресурс, доступный на WEB-сервере;
- · **WEB-браузер**  клиент для доступа к WEB-страницам, как правило использующий протокол HTTP.

#### **1 НАЗНАЧЕНИЕ**

## **1.1 Назначение изделия**

EM-486 обеспечивает доступ к показаниям подключенных датчиков и к регистрам MODBUS устройств, подключенных по интерфейсу RS-485, по протоколу MODBUS TCP или при помощи текстовых сообщений SMS.

#### В EM-486 предусмотрены:

· гибкие возможности подключения (проводная или беспроводная связь, автоматический выбор способа связи с сервером, автоматическое или ручное определение поставщика услуг GSM и параметров связи, переопределение MAC-адреса и других настроек Ethernet);

• защита доступа (пароль режима настройки, фильтр IP-адреса для настройки или для подключения к сети MODBUS, подключение только к заданному серверу с автоматической авторизацией, пароль управления по SMS);

• различные режимы обмена по сети MODBUS (RTU или ASCII, с проверкой четности на чет, нечет и без проверки, широкий диапазон скоростей передачи, настраиваемая задержка);

· программируемые выходы для действий при событиях и авариях;

- · программируемые входы для датчиков;
- · программируемые счетчики импульсов для каждого датчика;
- · выход питания для датчиков;
- · вход резервного питания;
- · сервисные функции (часы реального времени, возможность обновления прошивки).

## **1.2 Органы управления и индикации, габаритные и установочные размеры**

**1.2.1** Габаритные и установочные размеры EM-486 приведены на рисунке 1.1.

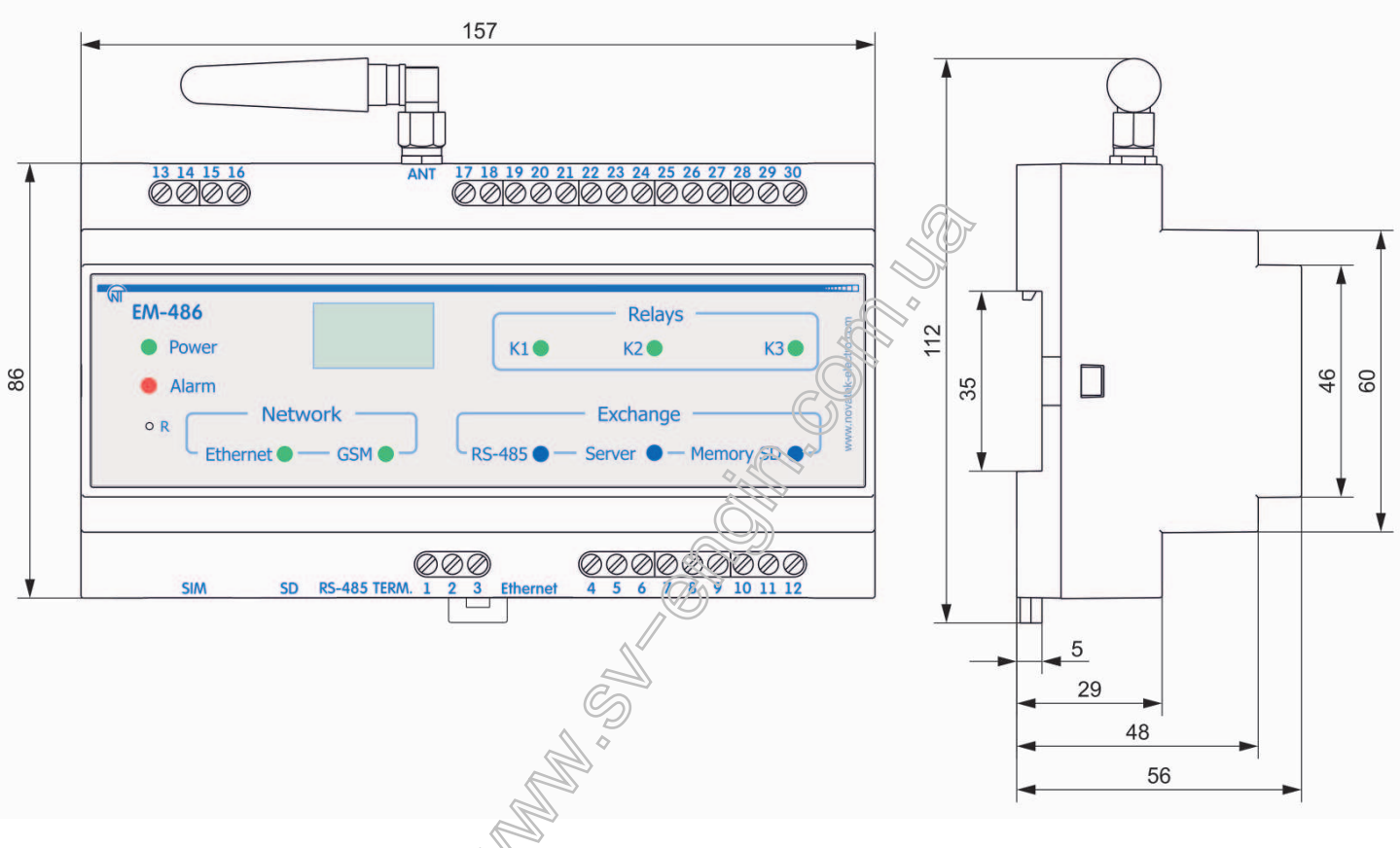

**Рисунок 1.1** – Габаритные и установочные размеры EM-486

- 6 -

**1.2.2** Органы управления и индикации приведены на рисунке 1.2.

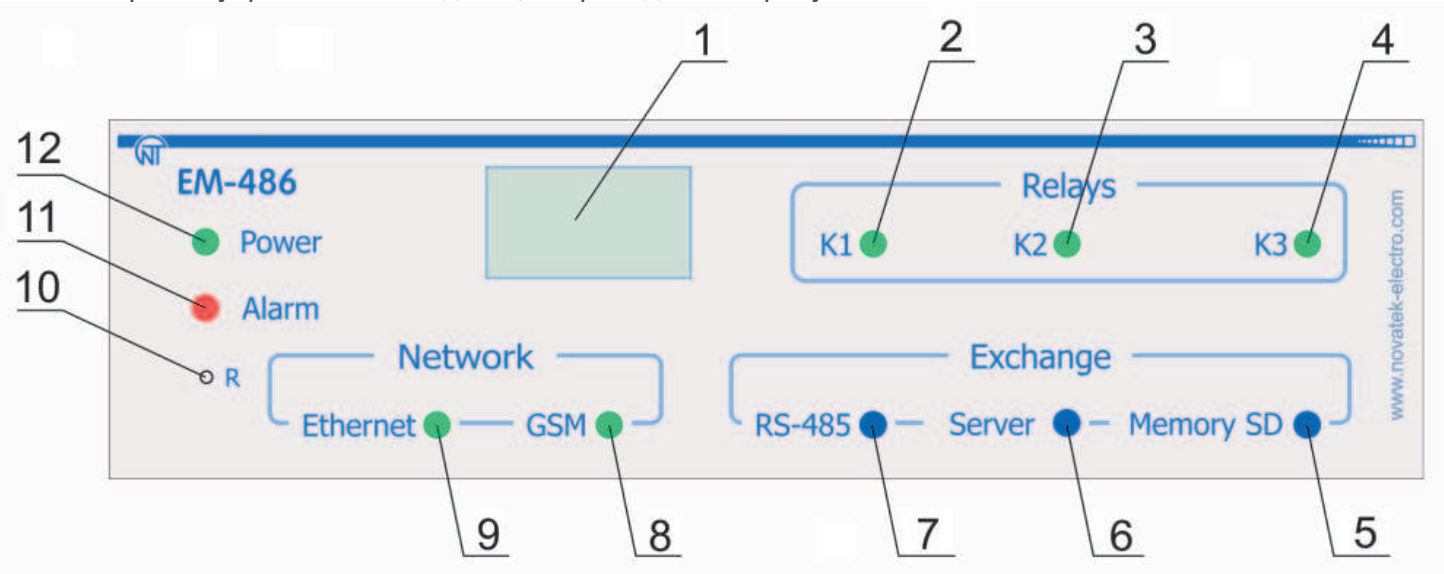

- 1 Дисплей служит для отображения состояния изделия, подключений, нагрузки интерфейсов связи и вывода предупреждений о замеченных авариях;
- 2 Индикатор **«K1»** горит при включении реле нагрузки K1;
- 3 Индикатор **«K2»** горит при включении реле нагрузки K2;
- 4 Индикатор **«K3»** горит при включении реле нагрузки K3;
- 5 Индикатор «**Memory SD**» горит при наличии карты памяти в соответствующем разъеме, мигает при обмене данными с SD-картой;
- 6 Индикатор **«Server»** горит при установленном подключении к серверу сбора данных, мигает при обмене данными с сервером;
- 7 Индикатор **«RS-485»** горит при ожидании ответа от устройства в сети MODBUS; мигает при прохождении обмена по сети MODBUS;
- 8 Индикатор **«GSM»** мигает каждые 3 с при наличии связи с сетью GSM, мигает 3 раза в секунду при обмене данными по GPRS;
- 9 Индикатор «**Ethernet**» горит при соединении по сети Ethernet; мигает при обмене данными по сети;
- 10 Кнопка сброса «**R**» (находится под корпусом и доступна для нажатия при помощи тонкого предмета, например, канцелярской скрепки) служит для перезапуска изделия или для сброса параметров;
- 11 Индикатор **«Alarm»** предупреждает о регистрации аварии по анализу полученных данных;
- 12 Светодиодный индикатор «**Power**» горитер наличии напряжения питания.

**Рисунок 1.2** – Органы управления и индикации EM-486

## **1.3 Условия эксплуатации**

Изделие предназначено для эксплуатации в следующих условиях:

- температура окружающей среды от минус 35 до +55 ºС;
- атмосферное давление от 84 до 106,7 кПа;
- относительная влажность воздуха (при температуре +25 ºС) 30 … 80%.

#### **ВНИМАНИЕ! Изделие не предназначено для эксплуатации в условиях:**

- значительной вибрации и ударов;
- высокой влажности;
- агрессивной среды с содержанием в воздухе кислот, щелочей, и т. п., а также сильных загрязнений (жир, масло, пыль и пр.).

## **2 КОМПЛЕКТНОСТЬ**

Комплект изделия приведен в таблице 2.1.

#### **Таблица 2.1** – Комплект изделия

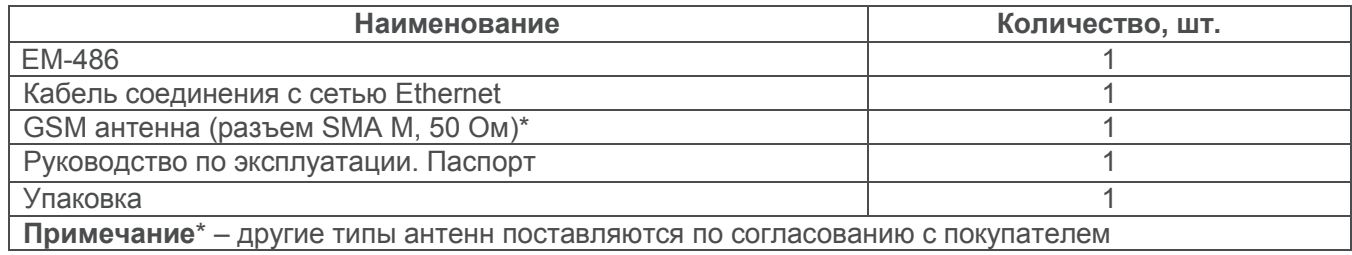

## **3 ТЕХНИЧЕСКИЕ ХАРАКТЕРИСТИКИ**

**Таблица 3.1 –** Технические характеристики

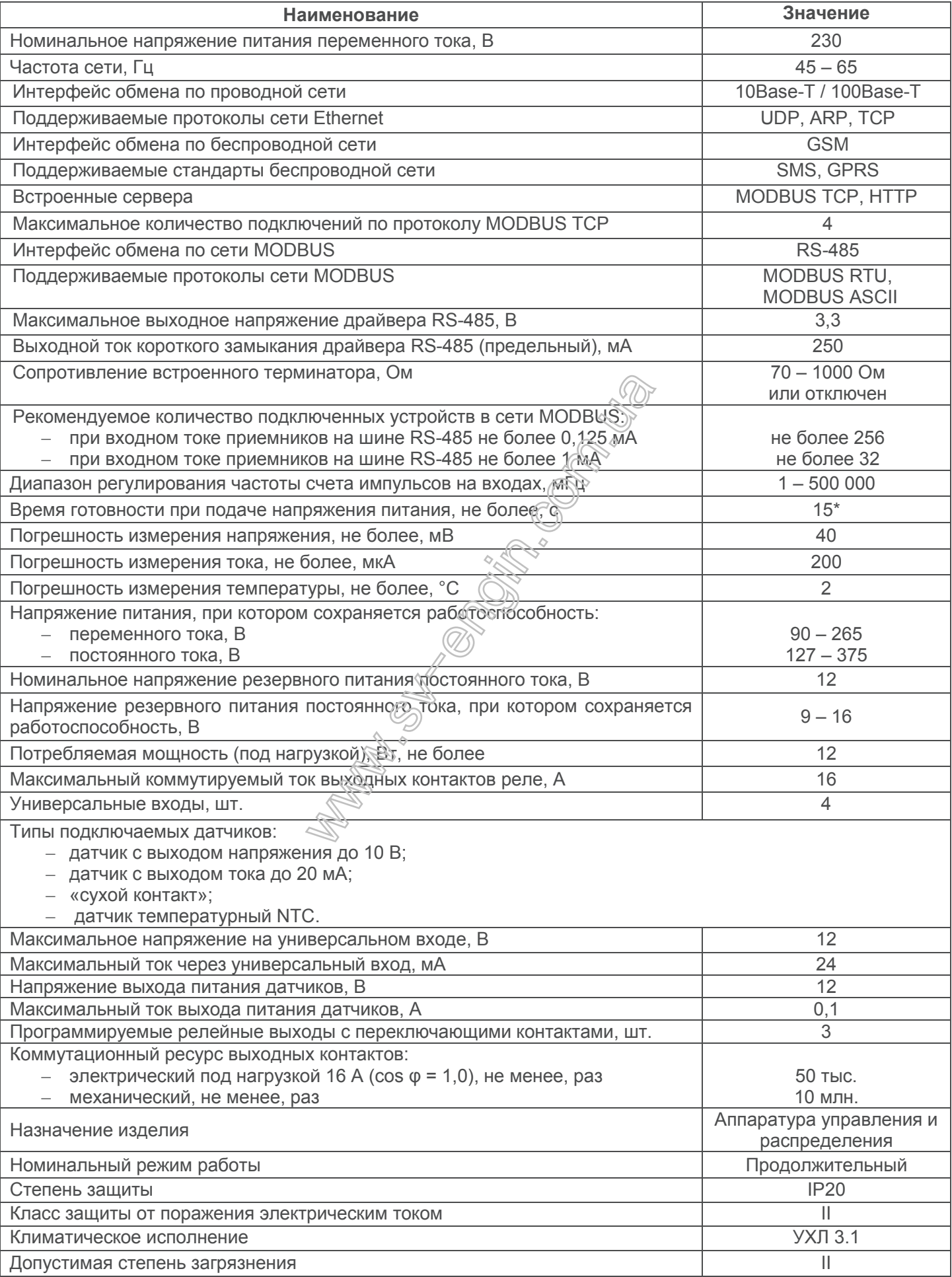

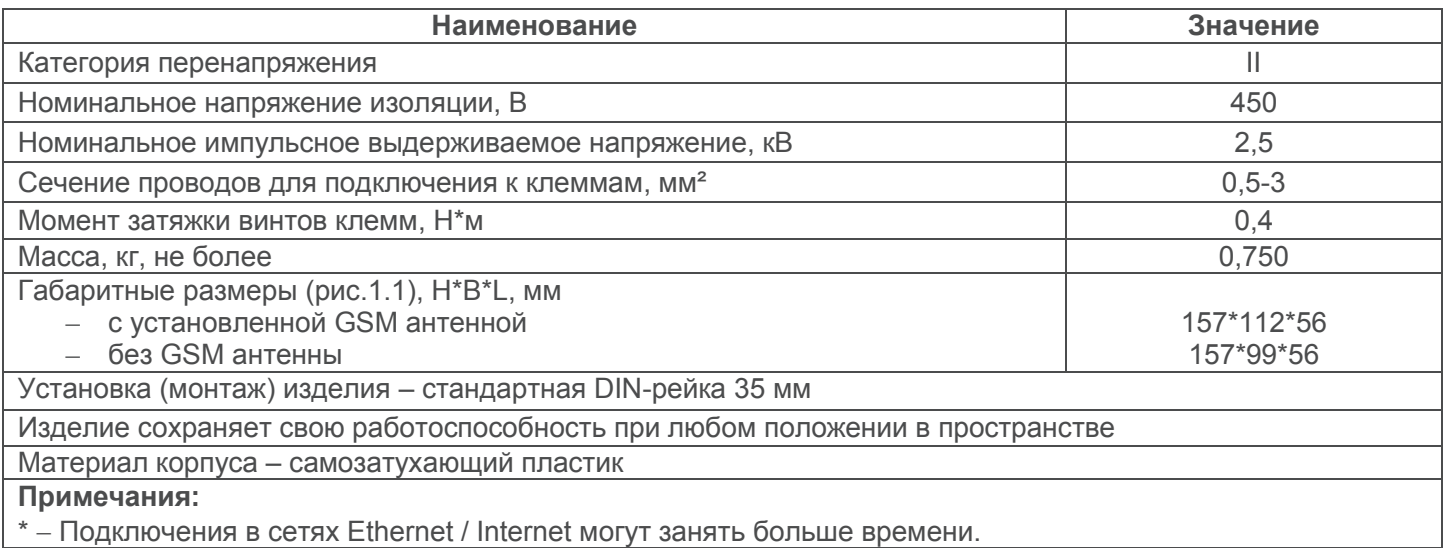

#### **4 ОПИСАНИЕ ИЗДЕЛИЯ**

Изделие обеспечивает управление устройствами в сети RS-485 через интерфейсы Ethernet или GPRS, или при помощи SMS. Изделие также позволяет считывать данные с устройств по RS-485 или с подключенных датчиков. Процессор поддерживает подключение к облачному серверу сбора данных по Ethernet при помощи микросхемы физического интерфейса Ethernet (или по GSM при помощи встроенного GSM-модема, если подключение по Ethernet недоступно).

Также к изделию может быть установлено подключение по Ethernet / GSM по протоколу MODBUS TCP для обмена данными с устройствами в сети RS-485 или с EM-486. Изделие принимает и обрабатывает SMS с паролем и командой чтения/записи для устройств MQDBUS.

Изделие хранит во встроенной памяти сетевые настройки, параметры входов и выходов.

#### **5 ИСПОЛЬЗОВАНИЕ ПО НАЗНАЧЕНИЮ**

- **5.1 Подготовка к использованию**
- **5.1.1** Подготовка к подключению:
- распаковать изделие (рекомендуем сохранить заводскую упаковку на весь гарантийный срок эксплуатации изделия);
- проверить изделие на отсутствие повреждений после транспортировки, в случае обнаружения таковых обратиться к поставщику или производителю;
- внимательно изучить Руководство по эксплуатации (**обратите особое внимание на схему подключения питания изделия**);
- если у Вас возникли вопросы по монтажу изделия, пожалуйста, обратитесь к производителю по телефону, указанному в конце Руководства по эксплуатации.

#### **5.1.2** Общие указания

*Если температура изделия после транспортирования или хранения отличается от температуры среды, при которой предполагается эксплуатация, то перед подключением к электрической сети выдержать изделие в условиях эксплуатации в течение двух часов (т.к. на элементах изделия возможна конденсация влаги).*

**ВНИМАНИЕ! ИЗДЕЛИЕ НЕ ПРЕДНАЗНАЧЕНО ДЛЯ КОММУТАЦИИ НАГРУЗКИ ПРИ КОРОТКИХ ЗАМЫКАНИЯХ. ПОЭТОМУ В ЦЕПИ ПИТАНИЯ ВЫХОДНЫХ КОНТАКТОВ РЕЛЕ НАГРУЗКИ НЕОБХОДИМО УСТАНОВИТЬ АВТОМАТИЧЕСКИЙ ВЫКЛЮЧАТЕЛЬ НА ТОК НЕ БОЛЕЕ 16 А.**

#### **ВНИМАНИЕ! ВСЕ ПОДКЛЮЧЕНИЯ ДОЛЖНЫ ВЫПОЛНЯТЬСЯ ПРИ ОБЕСТОЧЕННОМ ИЗДЕЛИИ.**

**Ошибка при выполнении монтажных работ может вывести из строя изделие и подключенные к нему приборы.**

Для обеспечения надежности электрических соединений следует использовать гибкие (многопроволочные) провода, концы которых необходимо зачистить от изоляции на 5±0,5 мм и обжать втулочными наконечниками. Рекомендуется использовать провод сечением не менее 1 мм<sup>2</sup>.

· При подключении питания, нагрузки и датчиков следует использовать провод с изоляцией на напряжение не менее 450 В.

- · При подключении к шине RS-485 следует использовать кабель «витая пара» категории Cat. 3 или выше. Рекомендуется использовать экранированный кабель, в этом случае его следует заземлить (в соответствии с рекомендациями «ANSI/TIA/EIA-485-A-1998»).
- · При подключении к Ethernet следует использовать кабель в комплекте, или кабель «витая пара» категории Cat.5e с наконечником 8P8C (RJ-45).

Крепление проводов должно исключать механические повреждения, скручивание и стирание изоляции проводов.

**НЕ ДОПУСКАЕТСЯ ОСТАВЛЯТЬ ОГОЛЕННЫЕ УЧАСТКИ ПРОВОДА, ВЫСТУПАЮЩИЕ ЗА ПРЕДЕЛЫ КЛЕММНИКА.**

**Для надежного контакта необходимо производить затяжку винтов клеммника с усилием, указанным в таблице 3.1.** 

При уменьшении момента затяжки – место соединения нагревается, может оплавиться клеммник и загореться провод. При увеличении момента затяжки – возможен срыв резьбы винтов клеммника или пережимание подсоединенного провода.

**Для повышения эксплуатационных свойств изделия рекомендуется установить предохранители F1-F3 (вставки плавкие) или их аналоги в цепи питания EM-486 на ток не более 3 А.**

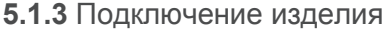

**5.1.3.1** Подключить изделие согласно схеме, указанной на рисунке 5.1.

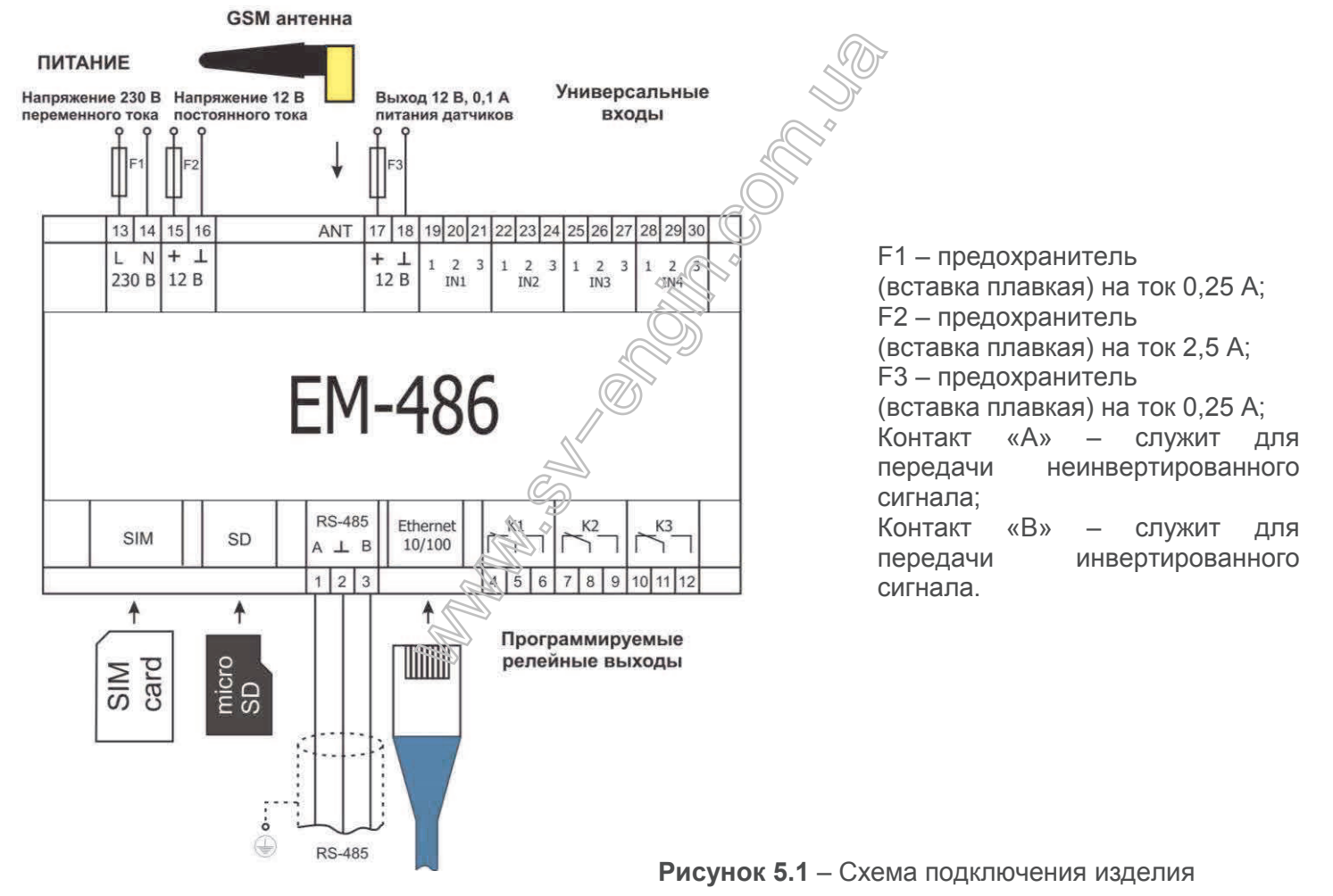

**5.1.3.2** Подключить кабель соединения с сетью MODBUS (кабель витых пар категории Cat.1 или выше) к разъему «RS-485» и к сети MODBUS (или напрямую к устройству с интерфейсом RS-485).

Если EM-486 подключается к середине шины RS-485, или шина имеет внешние терминаторы на концах – установить переключатели «RS-485 Term.», расположенные рядом с разъемом «RS-485», в положение «OFF».

Если EM-486 подключается на одном из концов шины RS-485, не имеющем терминатора, установить переключатели «RS-485 Term.», расположенные рядом с разъемом «RS-485», в соответствии с волновым сопротивлением кабеля шины, пользуясь таблицей 5.1.

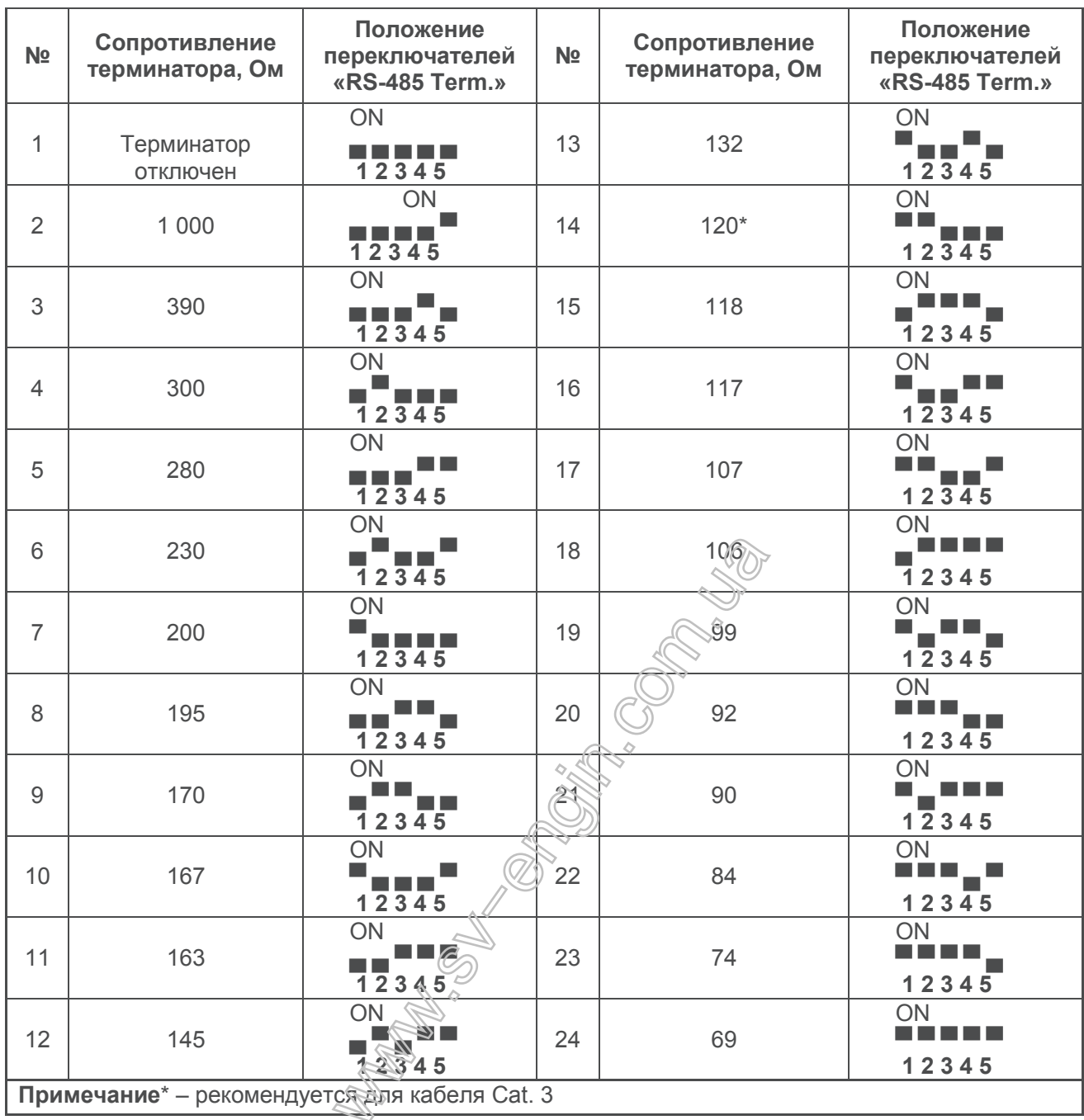

 $-10-$ 

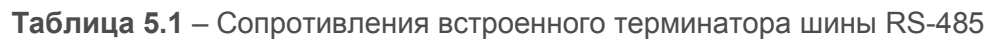

**5.1.3.3** Если EM-486 должен подключаться к Internet по проводной связи, к локальной сети или напрямую к компьютеру – подключить кабель соединения с сетью Ethernet к разъему «Ethernet» и к сети Ethernet. Особенности подключения в зависимости от типа проводной сети описаны в приложении А.

**5.1.3.4** При необходимости подключить датчики к универсальным входам изделия «IN». Способы подключения различных датчиков показаны на рисунке 5.2.

**5.1.3.5** При необходимости, подключить управляемые элементы к выходам программируемых реле нагрузки изделия «K».

**5.1.3.6** Подключить сетевое питание к разъему питания «230 В». При необходимости, подключить источник резервного питания к разъему питания «12 В».

**5.1.3.7** Если EM-486 должен подключаться к Internet по беспроводной связи – поместить SIM-карту оператора связи в разъем SIM, подключить GSM антенну к разъему ANT (разъем «SMA F»).

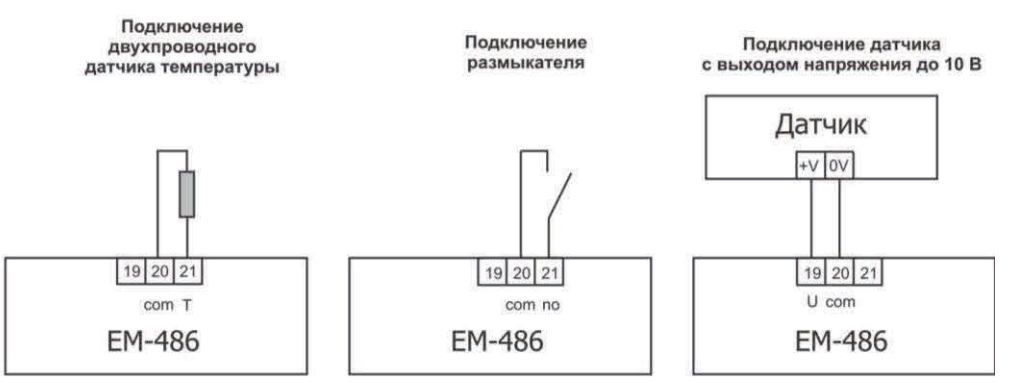

Подключение датчика с токовым выходом до 20 мА

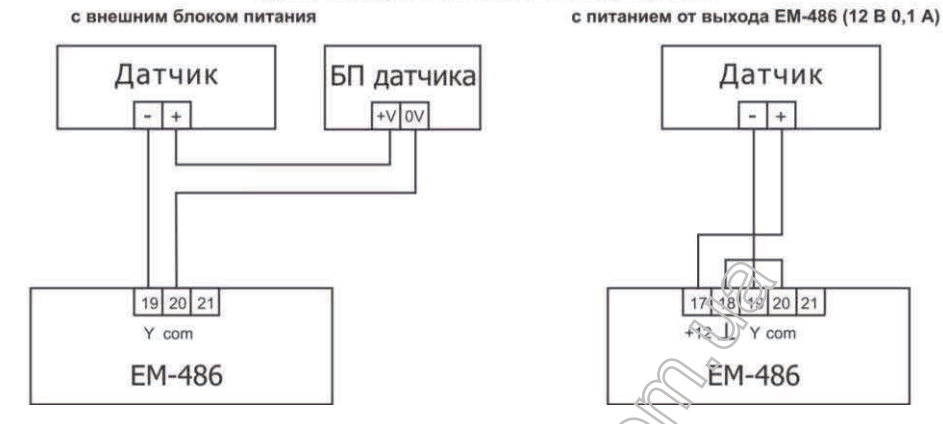

**Рисунок 5.2** – Схемы подключения датчиков

## **5.2 Использование изделия**

## **5.2.1** Общие сведения

После подачи питания загораются все индикаторы, кроме **«Ethernet»** и **«GSM»**, и EM-486 производит инициализацию. После этого в течение 2 с индикаторы, кроме индикатора питания, гаснут, и изделие переходит к запуску интерфейсов связи с сетями. При этом на дисплей выводится общая информация об изделии, как показано на рисунке 5.3. Запуск может занимать до 15 с, в зависимости от настроек и качества связи.

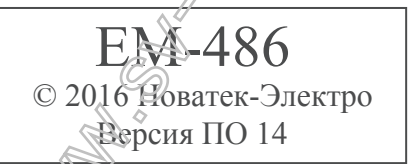

**Рисунок 5.3** – Отображение общей информации об изделии на дисплее

После этого EM-486 переходит к установке связи с сервером, опросу датчиков и устройств MODBUS.

## **ВНИМАНИЕ! ПОСТОЯННО ГОРЯЩИЙ ИЛИ ПЕРИОДИЧЕСКИ МИГАЮЩИЙ ИНДИКАТОР «Alarm» ПОСЛЕ ВКЛЮЧЕНИЯ EM-486 ОЗНАЧАЕТ НЕИСПРАВНОСТЬ ИЗДЕЛИЯ.**

EM-486 устанавливает и поддерживает подключения к сетям Ethernet / GSM.

Если загорается индикатор **«Ethernet»,** то подключение к сети выполнено успешно. Мигающий индикатор **«Ethernet»** означает прохождение данных по сети.

Если индикатор **«GSM»** мигает каждые три секунды, то подключение к сети GSM установлено успешно. Если индикатор **«GSM»** мигает три раза в секунду, то идет передача данных по GPRS.

На дисплее отображаются нагрузки интерфейсов ввода/вывода и уровень сигнала GSM, как показано на рисунке 5.4.

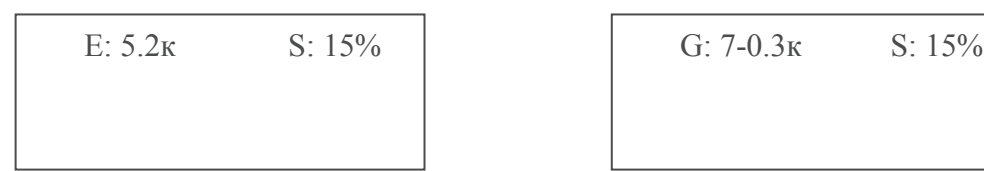

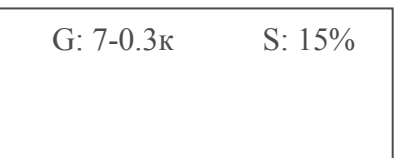

«E: 5.2к» – скорость передачи по Ethernet 5,2 кБ/сек;

«G: 7-0.3к» – уровень сигнала GSM 70% и скорость передачи по GPRS 0,3 кБ/сек;

«S: 15%» – нагрузка RS-485 15%.

**Рисунок 5.4** – Отображение состояния подключений на дисплее

**5.2.2** Режимы работы

#### **5.2.2.1** Подключение к серверу

EM-486 устанавливает и поддерживает подключение к серверу, указанному в настройках. Горящий индикатор **«Server»** означает, что подключение к серверу установлено. Мигающий индикатор **«Server»** означает, что идет обмен данными с сервером. Обмен с сервером осуществляется по одному из двух протоколов: MODBUS TCP и модифицированный MODBUS TCP.

#### **5.2.2.2** Мониторинг датчиков и устройств, подключенных по RS-485

Изделие опрашивает регистры MODBUS устройств, подключенных по RS-485, по запросам от сервера. EM-486 измеряет показания подключенных датчиков. Измеренные значения могут быть приведены к необходимой шкале (в соответствии с типом датчика и настройками изделия). Приведенные значения выводятся на дисплей в заданном виде, как показано на рисунке 5.5.

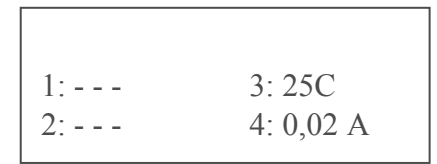

**Рисунок 5.5** – Отображение состояния входов на дисплее (датчики 1 и 2 отключены, датчик температуры 3 – 25 °C, датчик тока 4 – 0,02 А)

В запросах сервера могут быть указаны регистры MODBUS EM-486 для чтения показаний датчиков, состояния реле нагрузки и т.п.

#### **5.2.2.3** Доступ к сети MODBUS при помощи MODBUS TCP

EM-486 выполняет функции шлюза MODBUS и ожидает подключения по сети по протоколу MODBUS TCP к порту 502. Порт подключения по MODBUS TCP может быть изменен пользователем. Подключение с ПК может быть произведено с помощью любых программ – MODBUS TCP клиентов. Версия клиента для ОС Windows доступна для скачивания на сайте HOBATEK-ЭЛЕКТРО (http://novatek-electro.com/uk/programmnoe-obespechenie.html).

При запросе подключения клиента к порту MODBUS TCP, EM-486 проверяет список доступных подключений. Если все подключения заняты, то подключение отклоняется, иначе оно добавляется во внутренний список обслуживаемых клиентов (не больше указанного в технических характеристиках числа клиентов).

При установленном подключении клиента EM-486 ожидает от клиента MODBUS-запрос. При получении запроса от клиента, он анализируется и, в зависимости от кода запрашиваемой функции и текущих прав клиента, обрабатывается или блокируется. При блокировке запроса EM-486 может генерировать и передавать клиенту указанный пользователем код исключения MODBUS (по умолчанию – код 1). Права клиента определяются по введенным после подключения паролям.

Если запрос адресован EM-486, изделие не перенаправляет запрос, а обрабатывает его и передает ответ клиенту. Запросы другим приборам перенаправляются в сеть MODBUS, и ожидается ответ от прибора в сети MODBUS – при этом загорается индикатор **«RS-485»**. Если данные получены или время ожидания истекло, индикатор **«RS-485»** гаснет.

При отсутствии ответа EM-486 может генерировать и передавать клиенту указанный пользователем код исключения MODBUS (по умолчанию – код 11).

Если получен ответ на запрос, EM-486 передает его клиенту, приславшему запрос.

## **5.2.2.4** Доступ к сети MODBUS при помощи SMS

Если установлено GSM-подключение, EM-486 принимает входящие SMS. Все входящие SMS начинаются с пароля. Если пароль не совпадает с указанным в настройках, SMS не обрабатывается и ответное SMS не возвращается. После пароля через пробел указывается команда.

Команда состоит:

- из символа доступа ("R" для чтения, "W" для записи);
- из адреса (идентификатора) устройства в сети MODBUS;
- из символа ресурса ("H" для наиболее часто используемых регистров MODBUS для хранения значений, при этом будут использоваться функции MODBUS № 3 для чтения или № 6 для записи; или «I» для регистров ввода, при этом будет использоваться функция MODBUS №1 для чтения); – из адреса ресурса (регистра).

Для функции записи дополнительно через пробел указывается значение для размещения по адресу. Например:

· SMS сообщение «abc r1h100» приведет к отправке запроса на чтение регистра 100 устройства 1 (если пароль для чтения с помощью SMS указан как "abc" в настройках);

· SMS сообщение «stanc12 w2h174 5000» служит для записи значения 5000 в регистр 174 устройства 2 (если пароль для записи с помощью SMS указан как "stanc12" в настройках).

Если формат команды правильный, изделие формирует запрос MODBUS. Если запрос адресован EM-486, изделие не перенаправляет запрос, а обрабатывает его и передает ответ клиенту. Запросы другим приборам перенаправляются в сеть MODBUS, и ожидается ответ от прибора в сети MODBUS – при этом загорается индикатор **«RS-485»**. Если данные получены или время ожидания истекло, индикатор **«RS-485»** гаснет.

Если получен правильный ответ на запрос, EM-486 формирует ответное SMS. Каждое SMS начинается с команды, принятой ранее от пользователя. После команды через пробел указывается значение регистра, указанного в команде (как при чтении, так и при записи). Наличие значения регистра в SMS служит подтверждением успешного выполнения команды. Например, SMS «r1h100 2200» означает, что по команде чтения из устройства 1 прочитано значение 2200 регистра 100.

Если в ответ на запрос принят код исключения MODBUS, EM-486 формирует SMS с сообщением об исключении. **SMS начинается с команды, принятой ранее от пользователя**. После команды через пробел указывается предупреждение об исключении. Предупреждение состоит из строки «EXC.» и номера исключения. После предупреждения через пробел может указываться текстовое описание исключения с данным номером (стандартные исключения MODBUS описаны в таблице 5.2). Например, сообщение «r3h873 EXC.2 ILLEGAL DATA ADDRESS» означает, что для устройства 3 регистр с адресом 873 недоступен для чтения (или отсутствует).

При отсутствии ответа по RS-485, EM-486 может генерировать указанный пользователем код исключения и передавать его в SMS (по умолчанию – код 11).

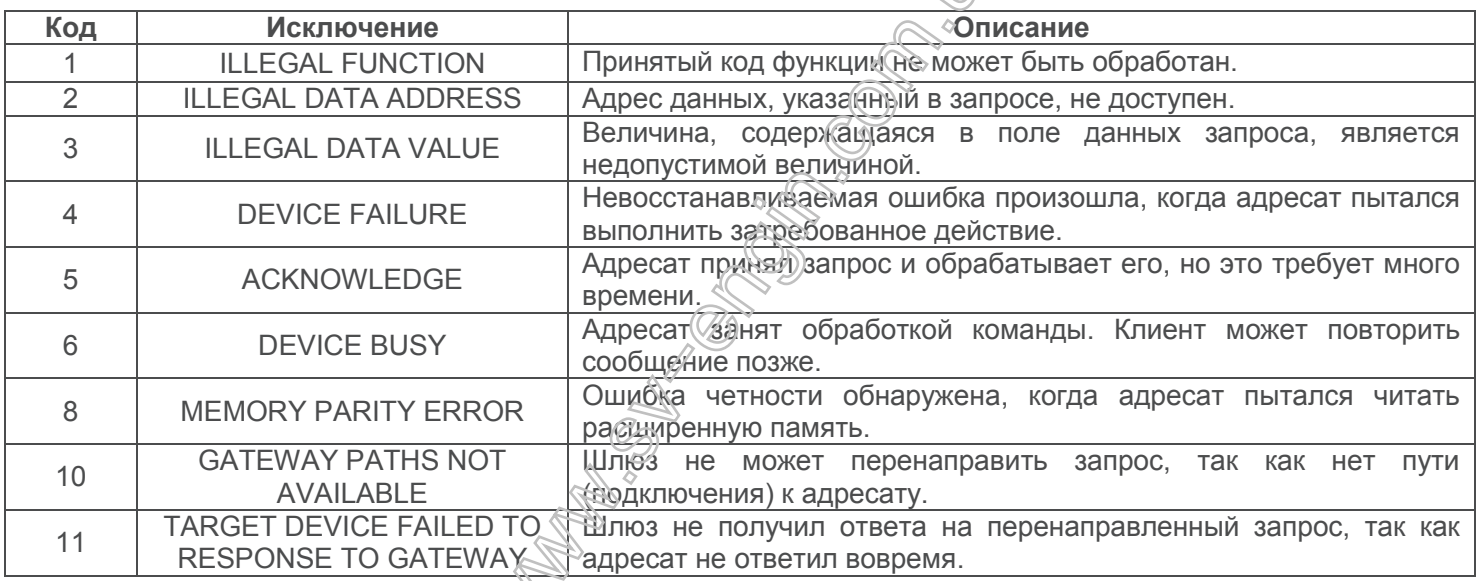

**Таблица 5.2** – Стандартные коды исключений MODBUS

#### **5.3 Настройка**

#### **5.3.1** Общие сведения

Настройка подключений EM-486 осуществляется по протоколу **HTTP** или по протоколу **MODBUS TCP** и служит для указания основных параметров, необходимых для работы изделия: типов подключенных датчиков, параметров обмена по RS-485, параметров адреса в сети Ethernet (если используется Ethernet) и адреса сервера, к которому автоматически подключается EM-486.

Настраиваемые параметры описаны в п. 5.3.2. Параметры сохраняются при отключении питания.

Настройка EM-486 может осуществляться двумя способами:

- через WEB-интерфейс (п. 5.3.3);
- через MODBUS-интерфейс (п. 5.3.4).

#### **ВНИМАНИЕ! ПРИ ИЗМЕНЕНИИ ПАРАМЕТРОВ EM-486 МОГУТ БЫТЬ ЗАДАНЫ ЗНАЧЕНИЯ, ЗАТРУДНЯЮЩИЕ ИЛИ БЛОКИРУЮЩИЕ ПОДКЛЮЧЕНИЯ К НЕМУ В СЕТЯХ. В ЭТОМ СЛУЧАЕ ПАРАМЕТРЫ СЛЕДУЕТ СБРОСИТЬ К ЗАВОДСКИМ ЗНАЧЕНИЯМ.**

Перезапуск изделия или сброс настроек к заводским значениям выполняется с помощью кнопки «**R**», доступной через отверстие на лицевой панели. Кнопка нажимается тонким предметом (например, канцелярской скрепкой).

#### *Для сброса настроек изделия к заводским значениям:*

– нажать и удерживать кнопку сброса **«R»** не менее 8 с (через 2 с удержания кнопки загорится индикатор **«Alarm»**), по истечении 8 с изделие перезапустится, вспыхнут и погаснут индикаторы; – отпустить кнопку **«R»**.

## *Для перезапуска изделия с сохранением пользовательских настроек:*

– нажать и удерживать кнопку сброса **«R»** от 2 до 8 с;

– после того, как загорится индикатор **«Alarm»**, отпустить кнопку **«R»**.

#### **5.3.2** Параметры EM-486

Наборы параметров, доступные по протоколу MODBUS, перечислены в таблице 5.3. Внутренняя структура всех наборов параметров аналогична структуре набора, описанного в таблице 5.8, за исключением начального адреса.

Формат представления параметров в регистрах MODBUS описан в таблице 5.4.

Параметры, описывающие изделие, приведены в таблице 5.5.

Параметры текущего режима доступны для чтения и записи и указаны в таблице 5.6.

Параметры текущего состояния доступны только для чтения и описаны в таблице 5.7.

Параметры настройки доступны только в режиме настройки и перечислены в таблице 5.8.

#### **Таблица 5.3** – Наборы параметров, доступные по протоколу MODBUS

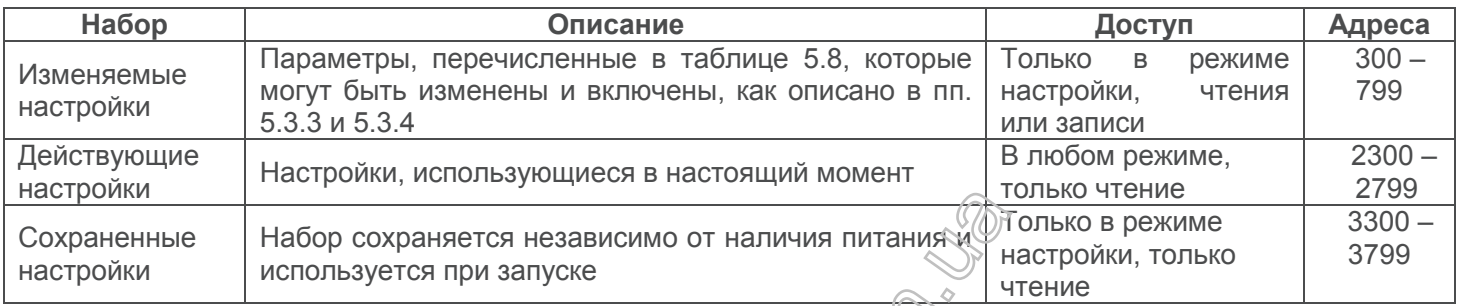

#### **Таблица 5.4** – Формат представления параметров в регистрах MODBUS

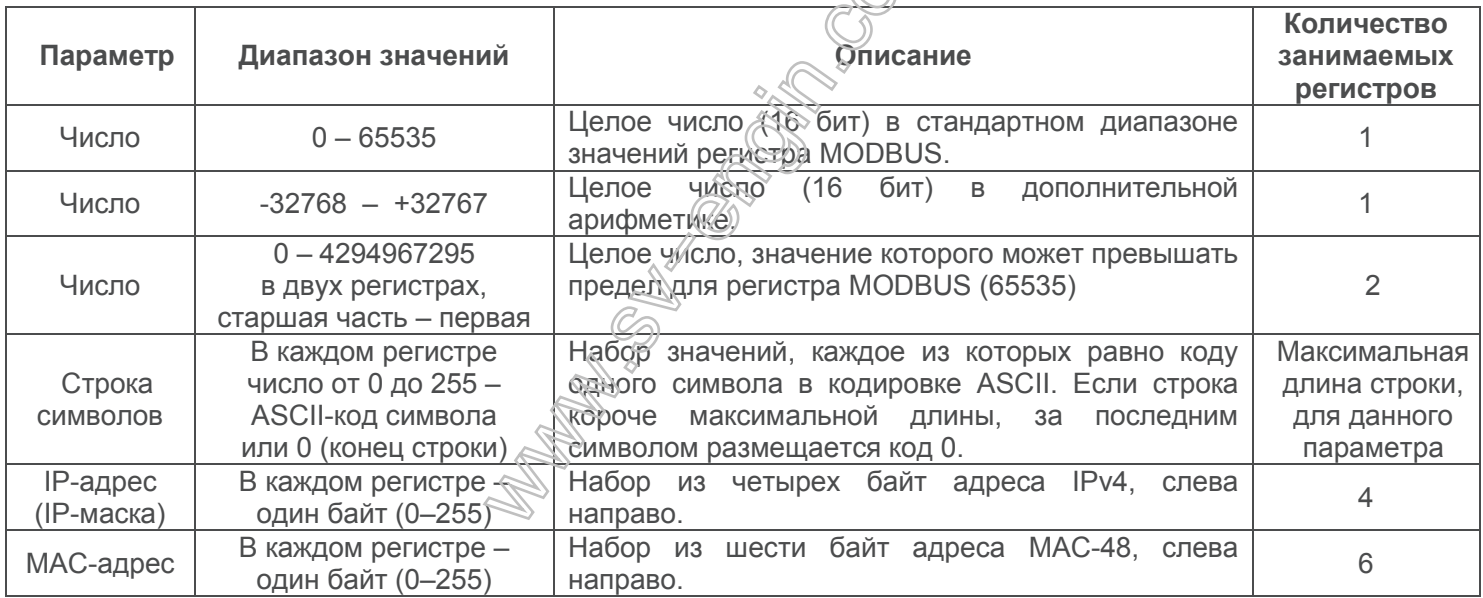

**Таблица 5.5** – Параметры, описывающие изделие

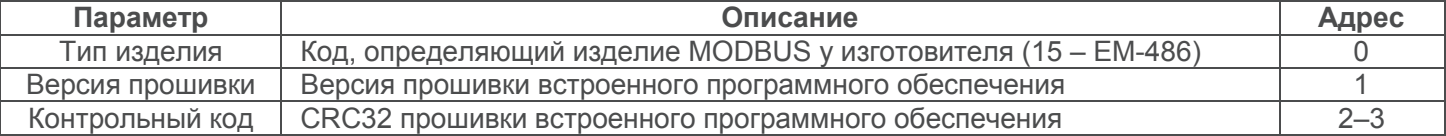

**Таблица 5.6** – Параметры текущего режима

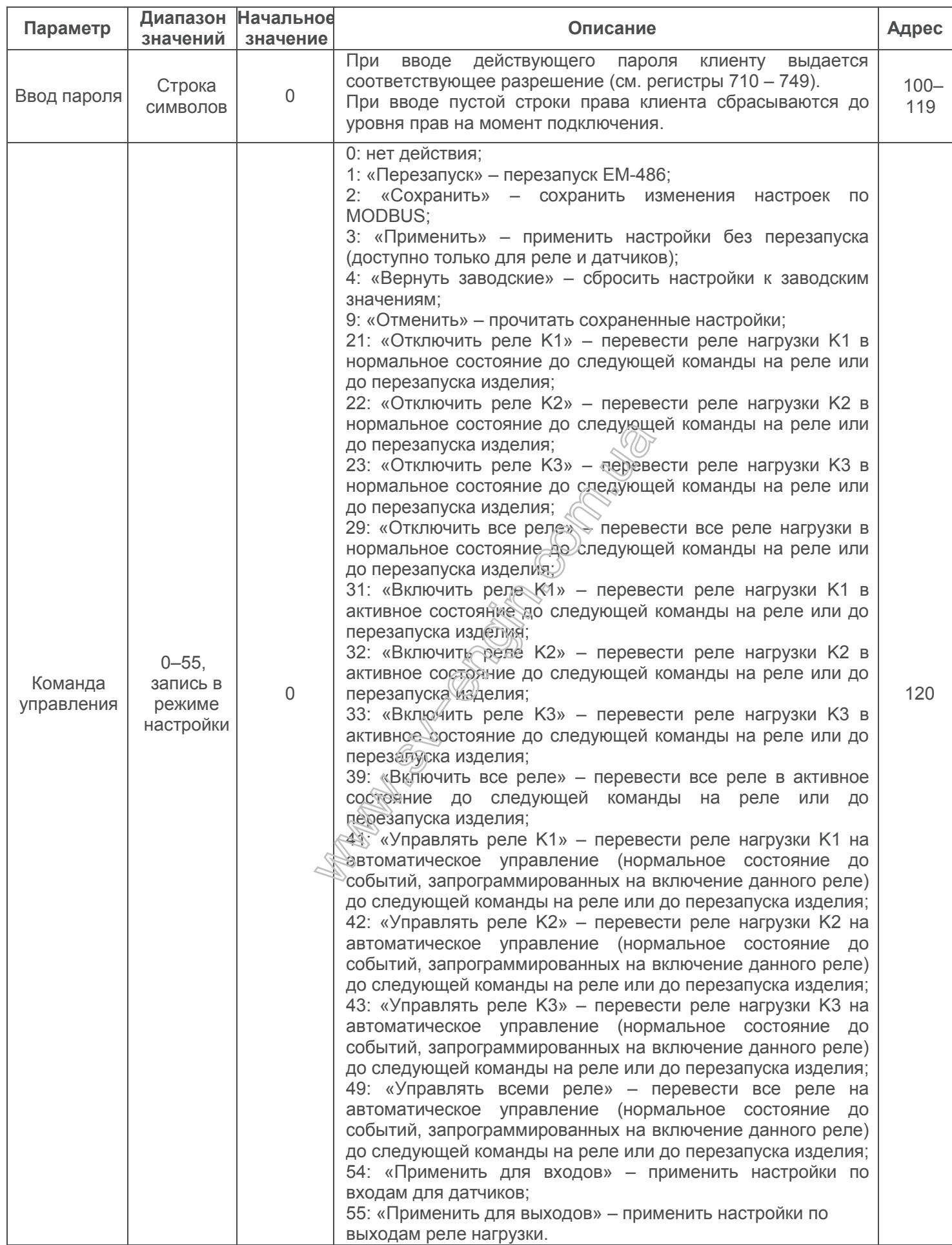

**Таблица 5.7** – Параметры текущего состояния

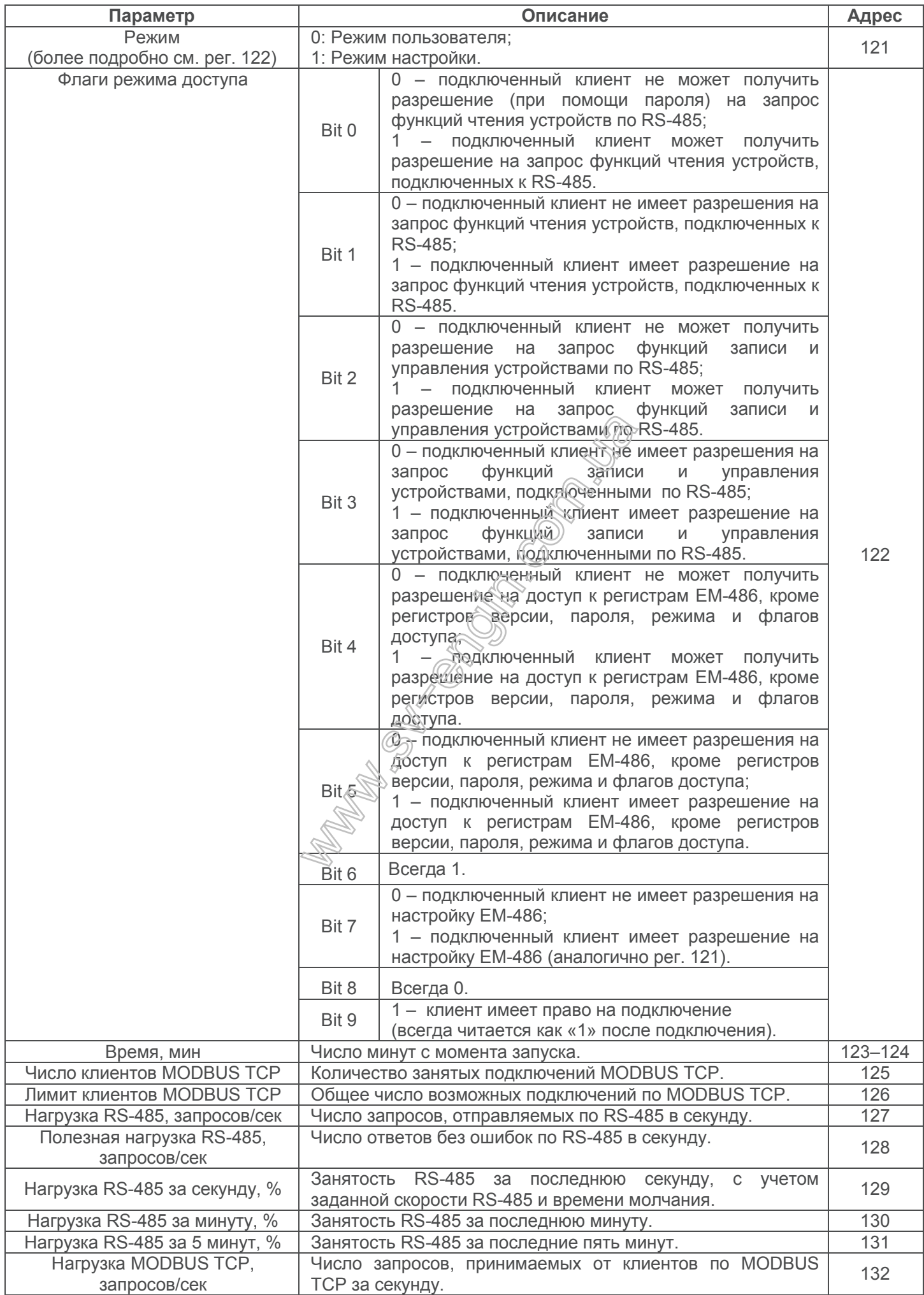

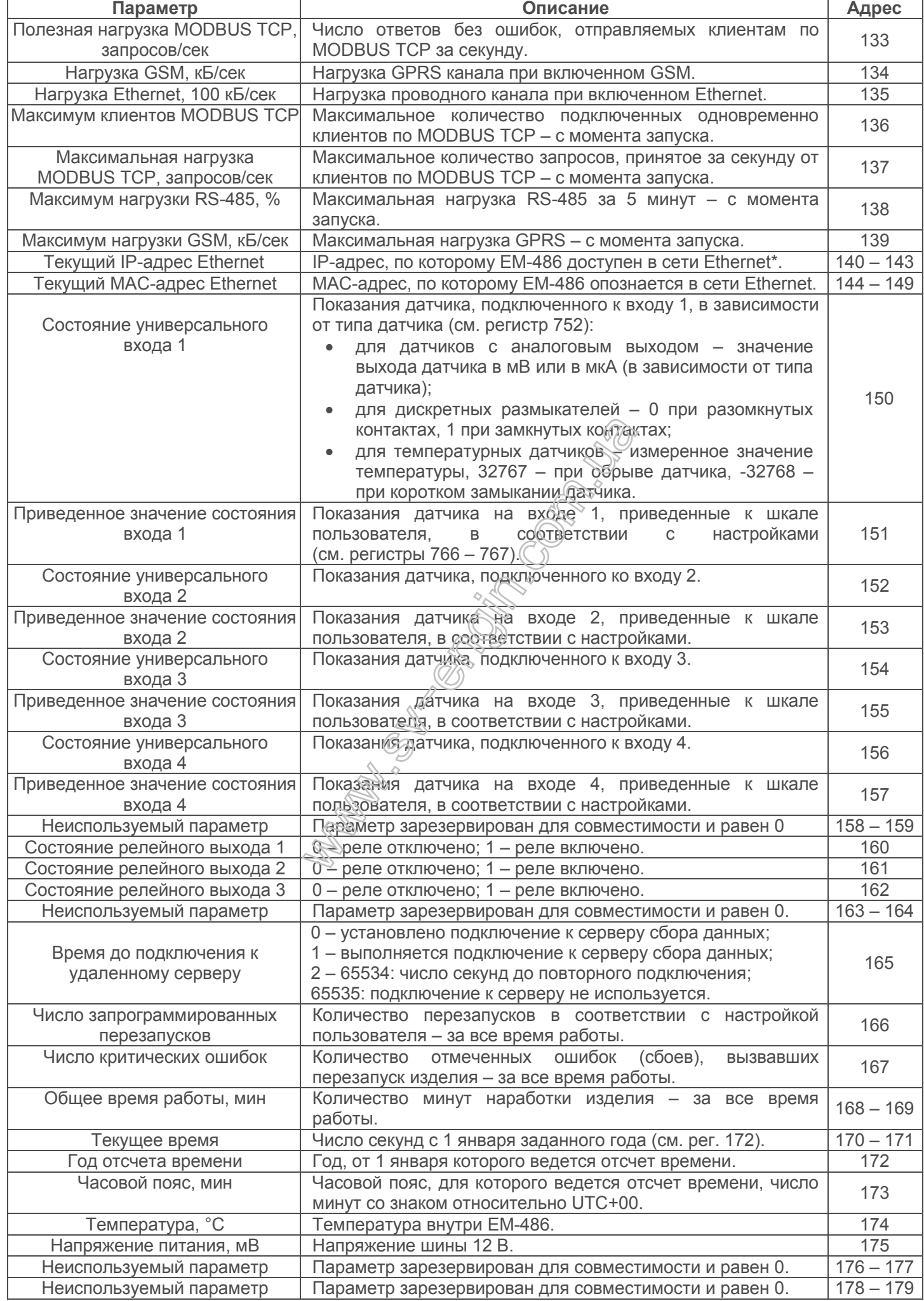

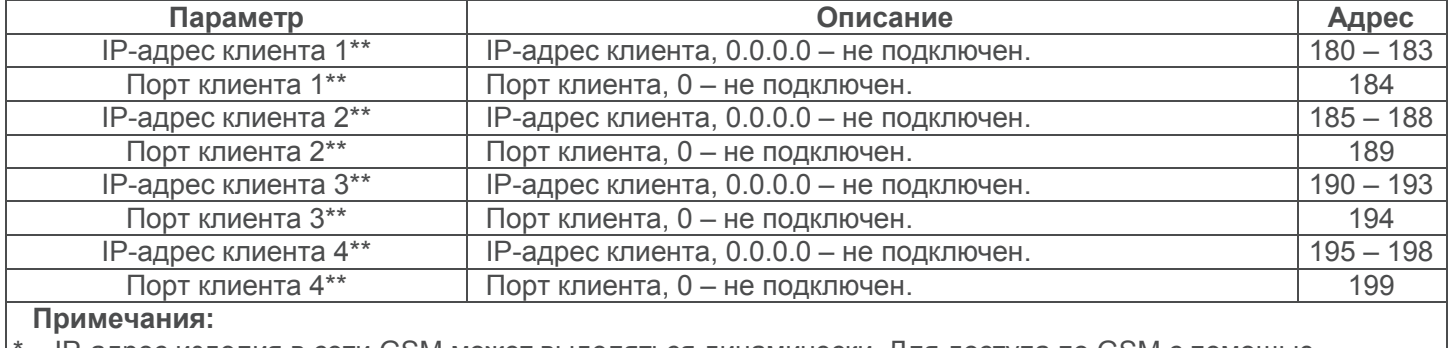

- IP-адрес изделия в сети GSM может выделяться динамически. Для доступа по GSM с помощью IP-адреса обратитесь к производителю изделия;

\*\* – содержимое регистров доступно только в режиме настройки.

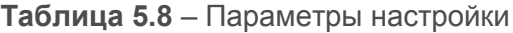

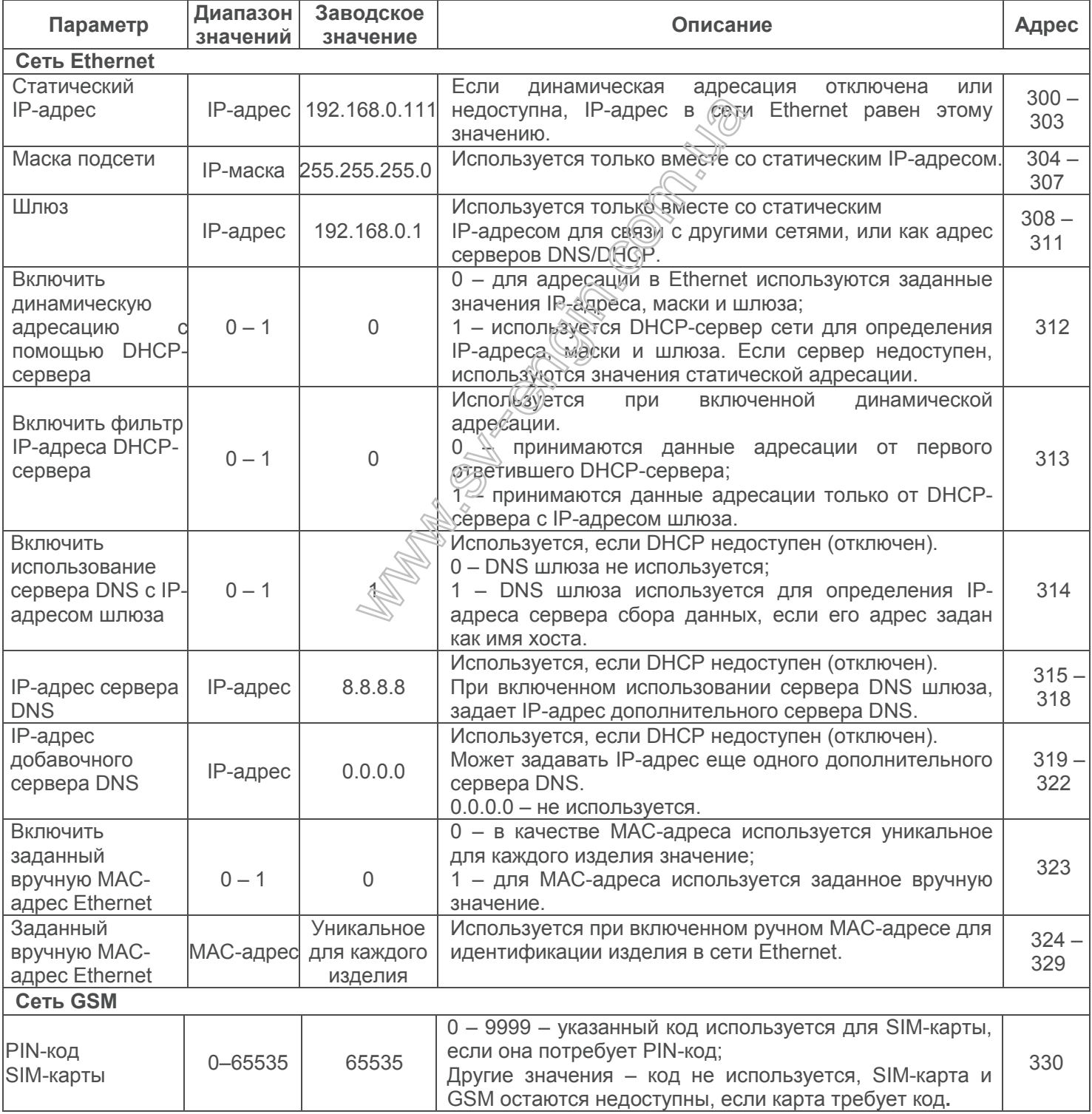

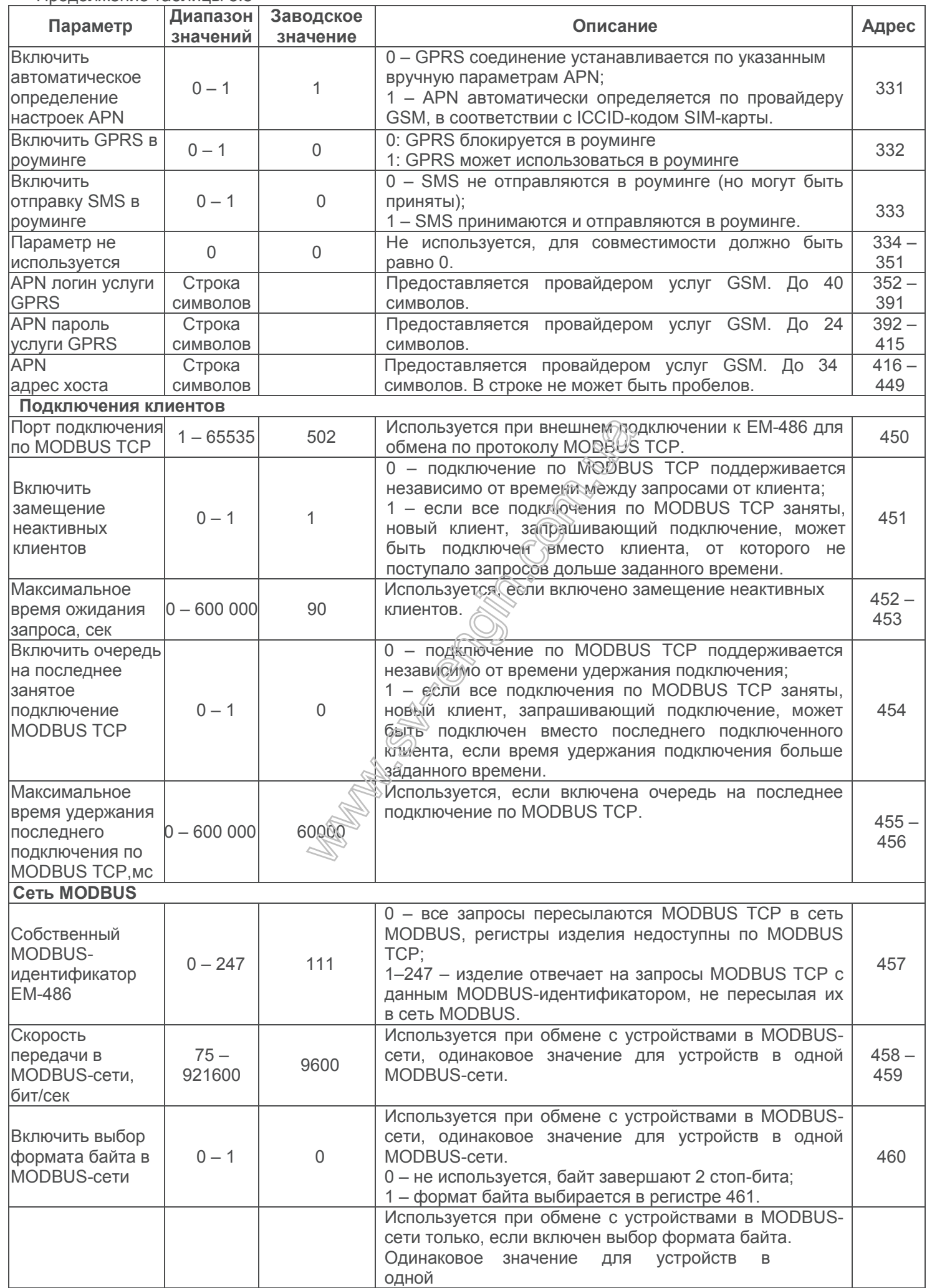

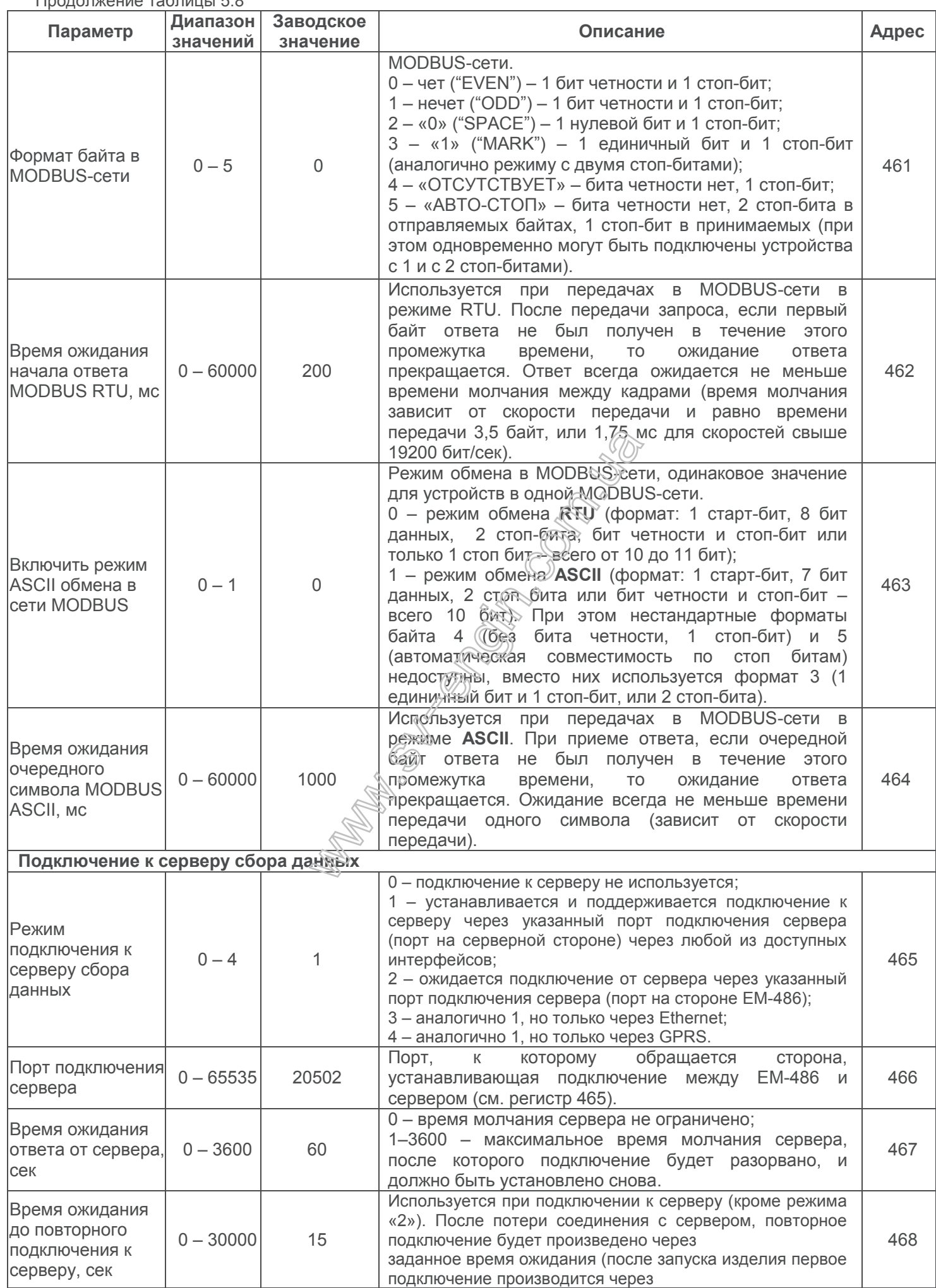

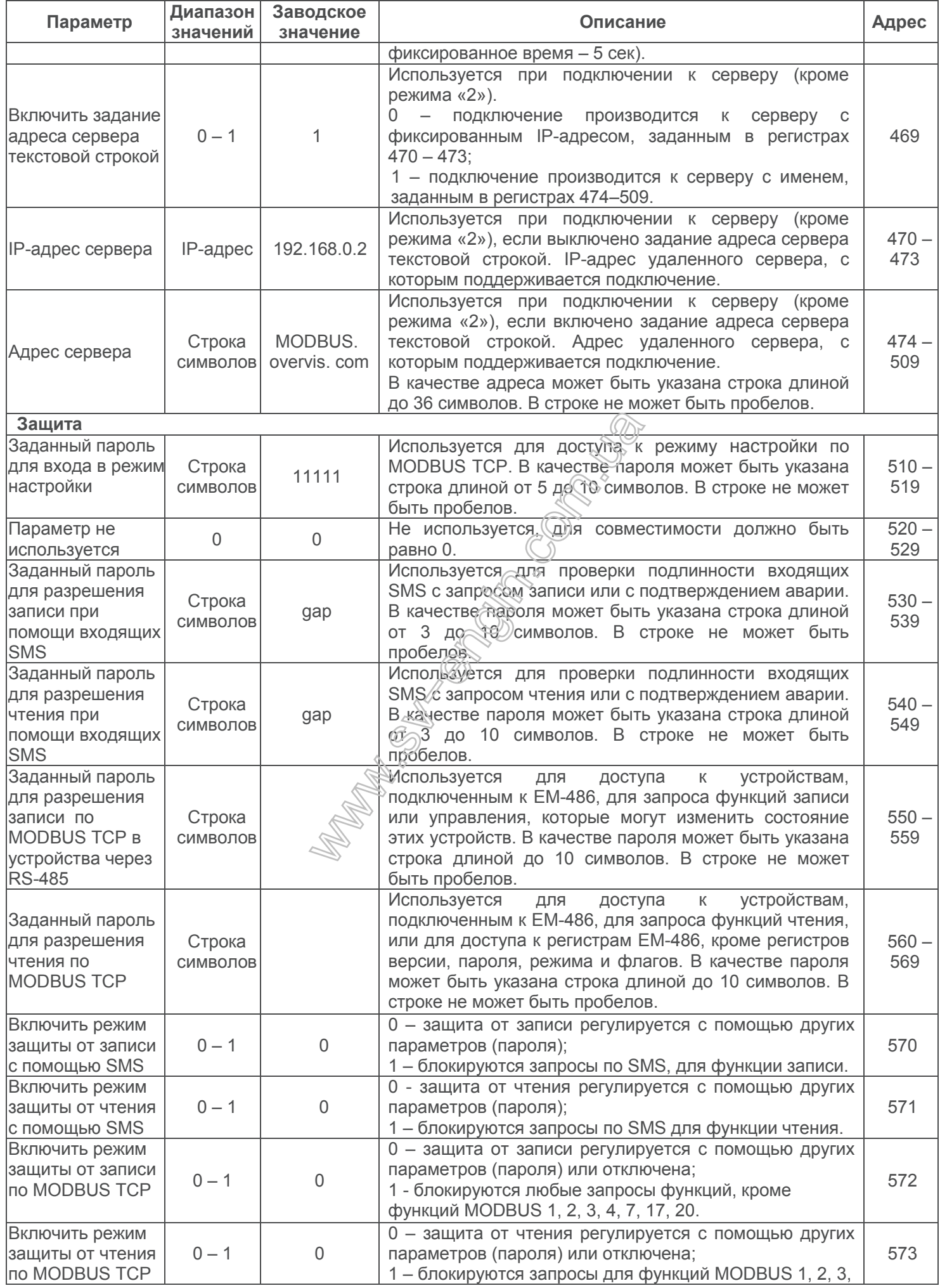

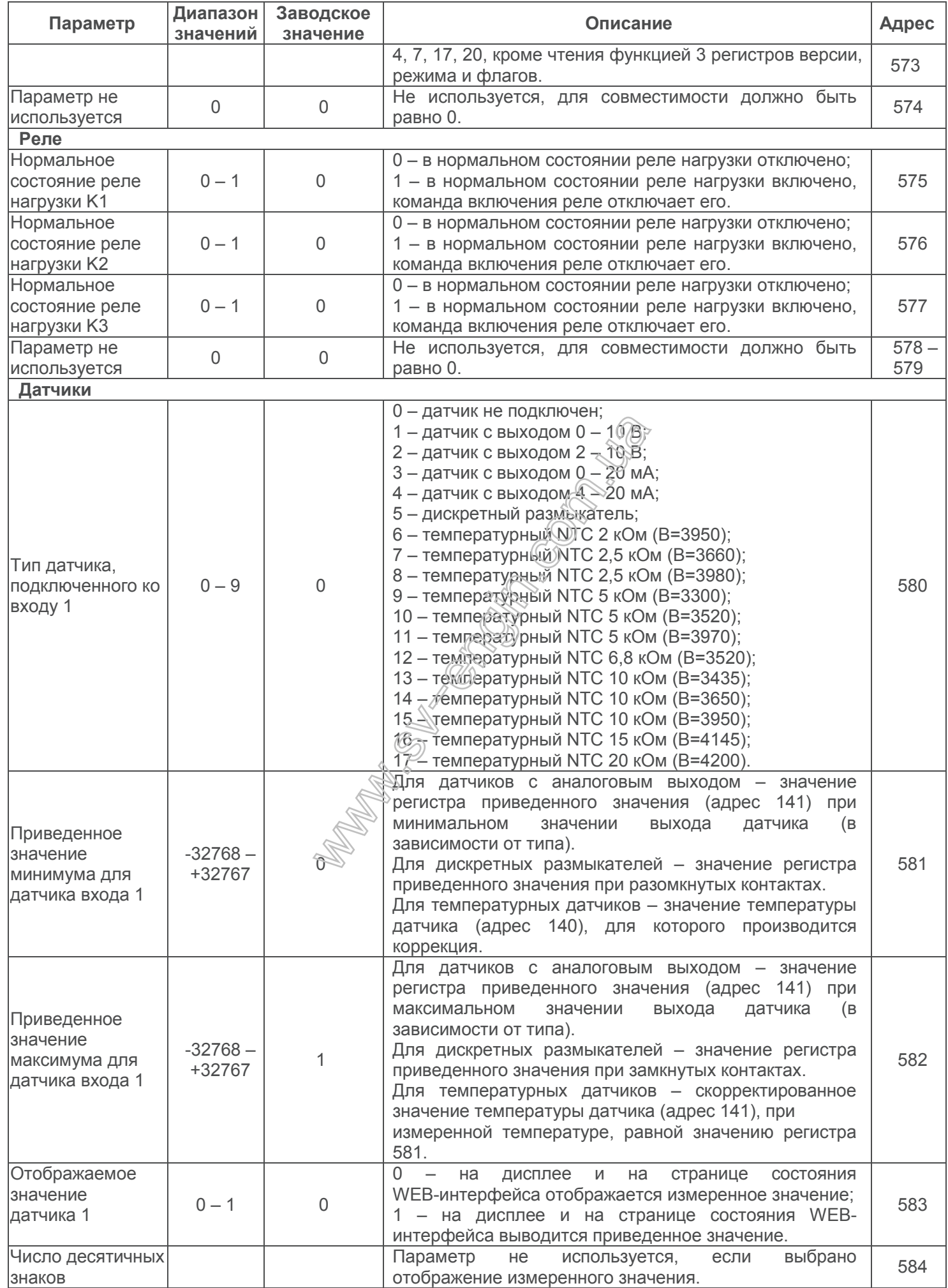

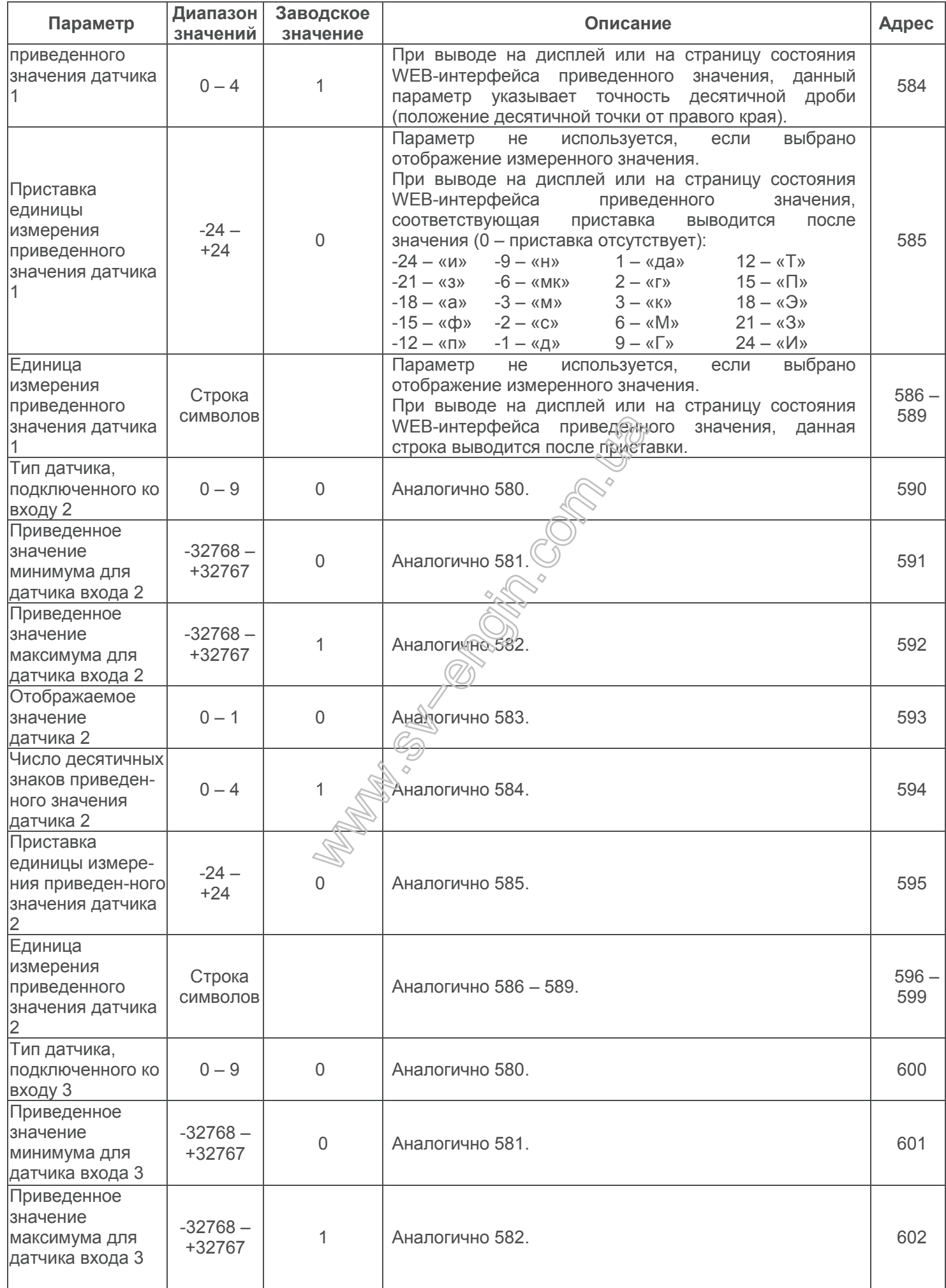

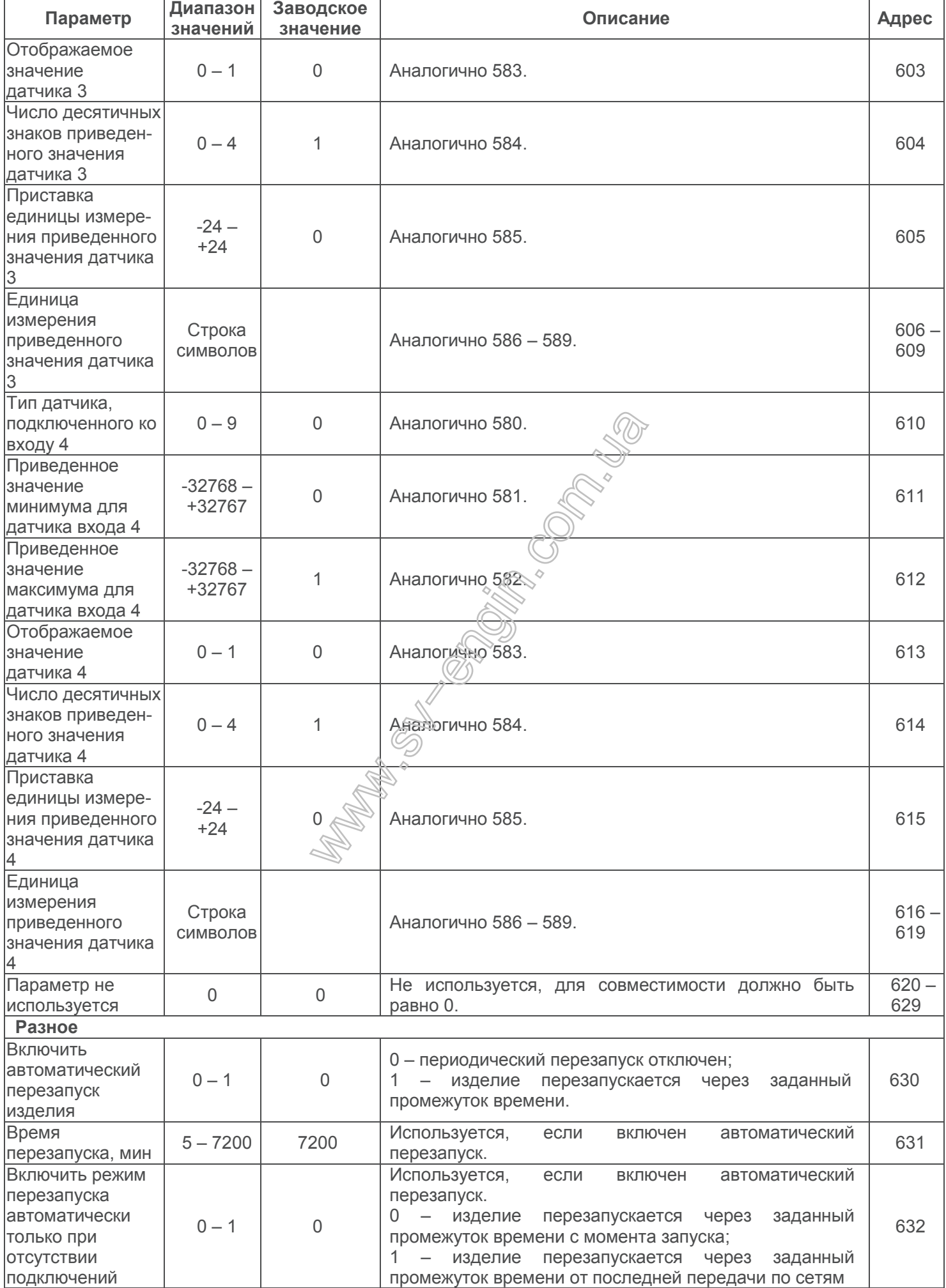

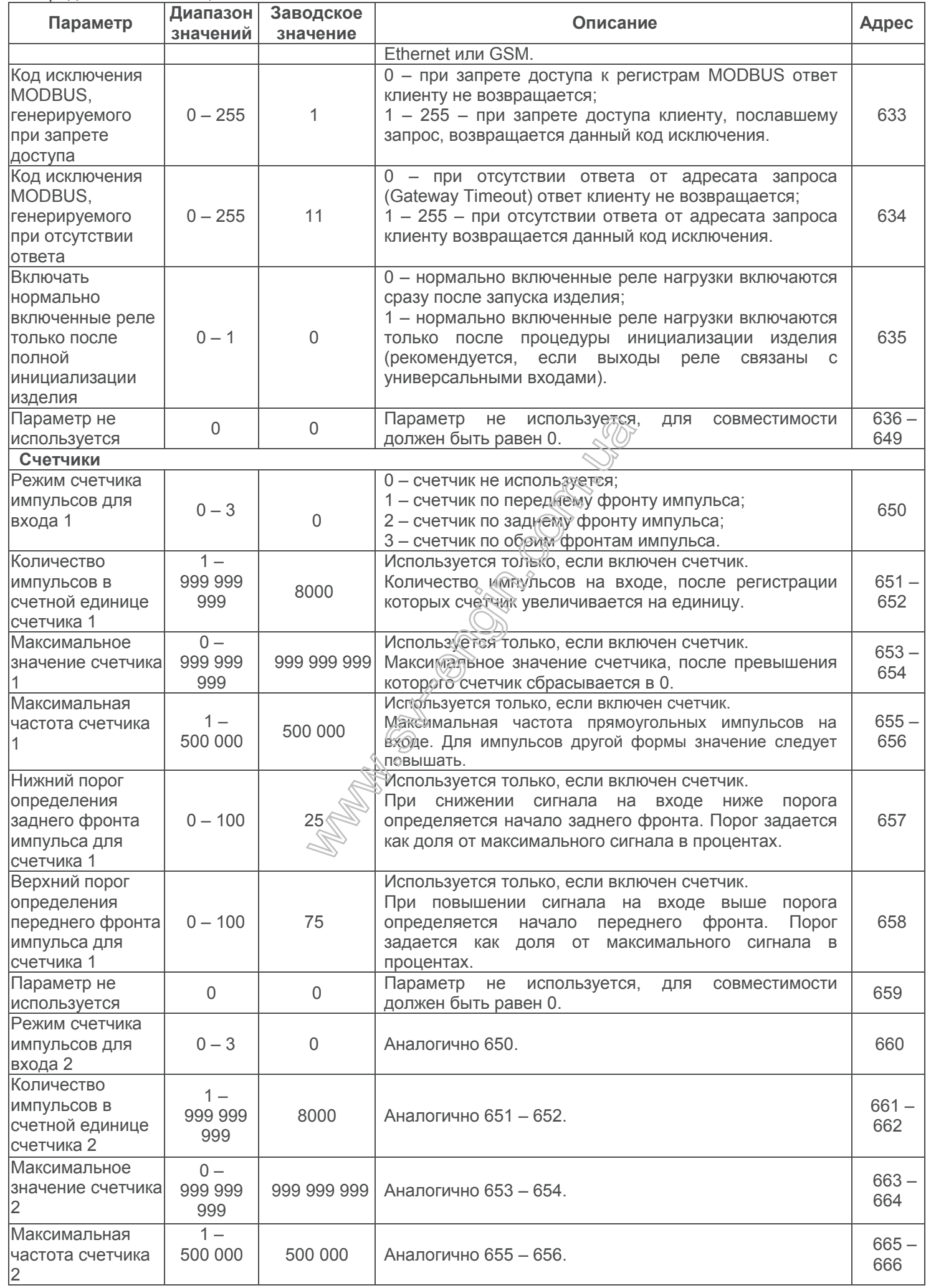

- 26 -

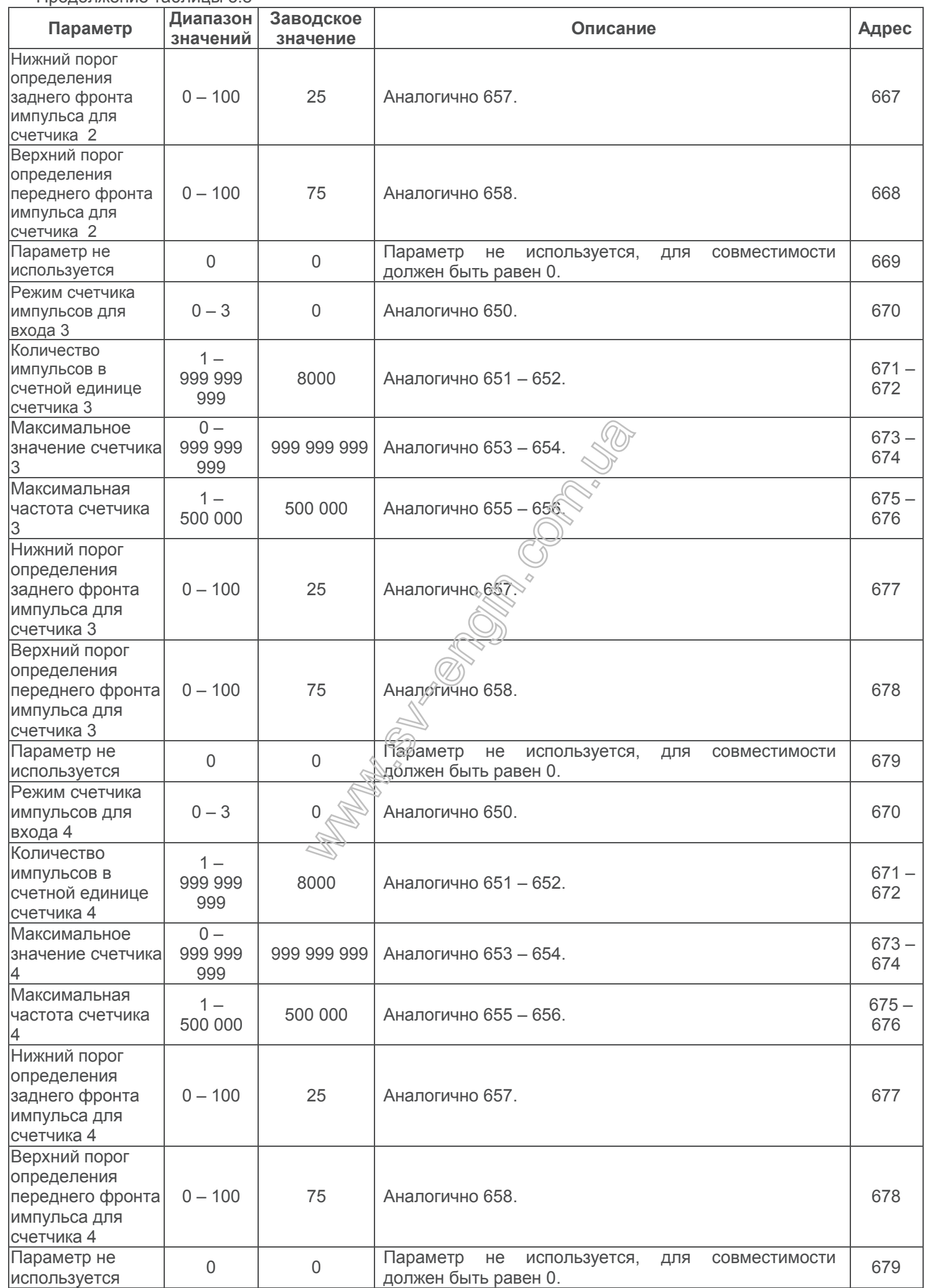

**5.3.3** Настройка EM-486 через WEB-интерфейс

Настройка через WEB-интерфейс выполняется с помощью WEB-браузера:

1) Написать в адресной строке браузера IP-адрес EM-486 (заводское значение – IP-адрес для подключения по Ethernet 192.168.0.111) и выбрать переход по указанному адресу (отобразится главная страница с заголовками вкладок для перехода в другие режимы).

**Если браузер настроен на использование прокси-сервера, то для доступа по локальной сети необходимо добавить его IP-адрес в исключения в соответствии с документацией к браузеру.**

- 2) Для настройки параметров необходимо выбрать вкладку «Параметры настройки» (отобразится запрос пароля для доступа к настройкам (заводское значение – 11111)).
- 3) После ввода пароля и нажатия кнопки «**Вход**», если пароль указан правильно, разрешается доступ к режиму настройки. Отобразится страница настроек со списком параметров, перечисленных в таблице 5.8. Если пароль указан неверно, то снова отобразится запрос пароля.
- 4) После внесения изменений в параметры необходимо нажать кнопку «**Сохранить**». При этом введенные параметры будут проверены. Если в значениях параметров нет ошибок, параметры будут сохранены в памяти EM-486 (новые параметры вступят в силу после следующего перезапуска/включения изделия). Если при нажатии на кнопку «**Сохранить**» в параметрах обнаружены ошибки, ни один параметр не сохраняется, а названия ошибочных параметров будут выделены красным цветом.
- 5) При нажатии на кнопку «**Вернуть заводские**» все параметры принимают заводские значения.
- 6) При нажатии на кнопку «**Перезапустить**» все соединения и выполняемые операции приема/передачи прерываются, и EM-486 перезапускается. Если до этого были сделаны и сохранены в памяти изменения в параметрах, то эти изменения вступают в силу.

**Если настройка выполняется через Ethernet и параметры** адресации в сети Ethernet (МАС**адреса, IP-адреса) были изменены и сохранены, то в ответ на нажатие кнопки «Перезапустить» браузер может не загрузить страницу после перезапуска EM-486. Это вызвано обращением браузера по прежнему адресу. В таком случае подключение следует выполнить заново.**

7) При нажатии на кнопку «**Выход**» режим настройки закрывается, снова отображается запрос пароля.

**5.3.4** Настройка EM-486 через MODBUS-интерфейс

Настройка через MODBUS-интерфейс выполняется при подключении с помощью клиента MODBUS с поддержкой протокола MODBUS TCP по его IP-адресу (заводское значение – IP-адрес для подключения по Ethernet 192.168.0.111), с указанием MODBUS-идентификатора EM-486 (заводское значение – 111).

Для настройки параметров необходимо записать строку пароля в параметр ввода пароля

(таблица 5.6). Заводское значение пароля - 4111, т.о. для записи заводского пароля в регистры с 100 по 104 следует записать число 49 – ASCINКОД единицы. Если пароль указан верно, параметр режима (таблица 5.7) принимает значение «1» – режим настройки.

В режиме настройки для записи доступен параметр управляющей команды (таблица 5.7), а также параметры настройки (перечисленные в таблице 5.8). После записи в регистры параметров настройки нужных значений, следует записать в параметр управляющей команды значение «2» – команду «**Сохранить**». Правильность значений сохраненных параметров можно проверить сравнением наборов настраиваемых параметров и сохраненных параметров. Если наборы совпадают, новые значения настроек приняты и сохранены.

Для сброса сохраненных параметров к заводским значениям в режиме настройки следует записать в параметр управляющей команды значение «3» – команда «**Вернуть заводские**».

Для того, чтобы сохраненные значения параметров вступили в силу, изделие должно быть перезапущено. Через MODBUS-интерфейс перезапуск производится записью в параметр управляющей команды значения «1» – команды «**Перезапуск**».

Для выхода из режима настройки следует записать «0» в первый регистр параметра ввода пароля. При этом все регистры ввода пароля и регистр параметра управляющей команды очищаются (принимают значение «0»).

## **6 ТЕХНИЧЕСКОЕ ОБСЛУЖИВАНИЕ**

## **6.1 Меры безопасности**

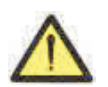

**НА КЛЕММАХ И ВНУТРЕННИХ ЭЛЕМЕНТАХ ИЗДЕЛИЯ ПРИСУТСТВУЕТ ОПАСНОЕ ДЛЯ ЖИЗНИ НАПРЯЖЕНИЕ.** 

**ПРИ ТЕХНИЧЕСКОМ ОБСЛУЖИВАНИИ НЕОБХОДИМО ОТКЛЮЧИТЬ ИЗДЕЛИЕ И ПОДКЛЮЧЕННЫЕ К НЕМУ УСТРОЙСТВА ОТ ПИТАНИЯ.** 

**6.3 Рекомендуемая периодичность технического обслуживания – каждые шесть месяцев.**

#### **6.4 Порядок технического обслуживания:**

1) проверить надежность подсоединения проводов, при необходимости – зажать с усилием, указанным в таблице 3.1;

2) визуально проверить целостность корпуса, в случае обнаружения трещин и сколов изделие снять с эксплуатации и отправить на ремонт;

3) при необходимости протереть ветошью лицевую панель и корпус изделия.

#### **Для чистки не используйте абразивные материалы и растворители.**

## **7 СРОК СЛУЖБЫ И ГАРАНТИЯ ИЗГОТОВИТЕЛЯ**

**7.1** Срок службы изделия 10 лет. По истечении срока службы обратитесь к производителю.

**7.2** Срок хранения – 3 года.

**7.3** Гарантийный срок эксплуатации изделия составляет 5 лет со дня продажи.

В течение гарантийного срока эксплуатации (в случае отказа изделия) производитель выполняет бесплатно ремонт изделия.

#### **ВНИМАНИЕ! ЕСЛИ ИЗДЕЛИЕ ЭКСПЛУАТИРОВАЛОСЬ С НАРУШЕНИЕМ ТРЕБОВАНИЙ ДАННОГО РУКОВОДСТВА ПО ЭКСПЛУАТАЦИИ, ПРОИЗВОДИТЕЛЬ ИМЕЕТ ПРАВО ОТКАЗАТЬ В ГАРАНТИЙНОМ ОБСЛУЖИВАНИИ.**

**7.4** Гарантийное обслуживание производится по месту приобретения или производителем изделия.

**7.5** Послегарантийное обслуживание изделия выполняется производителем по действующим тарифам.

**7.6** Перед отправкой на ремонт изделие должно быть упаковано в заводскую или другую упаковку, исключающую механические повреждения.

**Убедительная просьба: при возврате изделия или передаче его на гарантийное (послегарантийное) обслуживание***,* **в поле сведений о рекламациях подробно указывать причину возврата***.*

## **8 ТРАНСПОРТИРОВАНИЕ И ХРАНЕНИЕ**

Изделие в упаковке производителя допускается транспортировать и хранить при температуре от минус 45 до +60 °С и относительной влажности не более 80%. При транспортировании изделия следует обеспечить защиту изделия от механических повреждений.

## **9 СВИДЕТЕЛЬСТВО О ПРИЕМКЕ**

ЕМ-486 изготовлен и принят в соответствии с требованиями действующей технической документации и признан годным к эксплуатации.

- 28 -

## **Приложение А (обязательное)**

## **Версии и изменения**

Версии встроенного программного обеспечения указаны в таблице А.1.

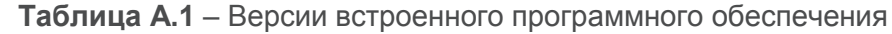

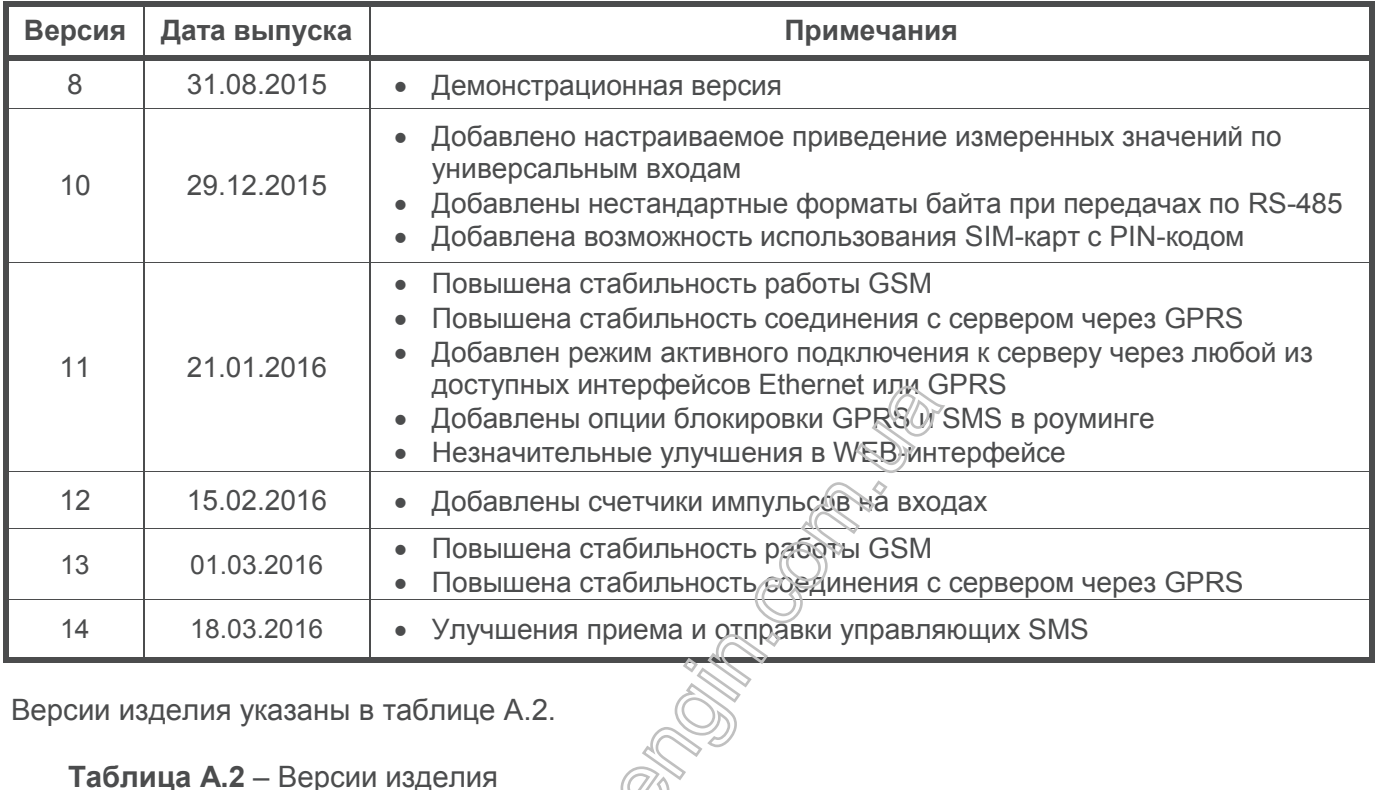

Версии изделия указаны в таблице А.2.

**Таблица А.2** – Версии изделия

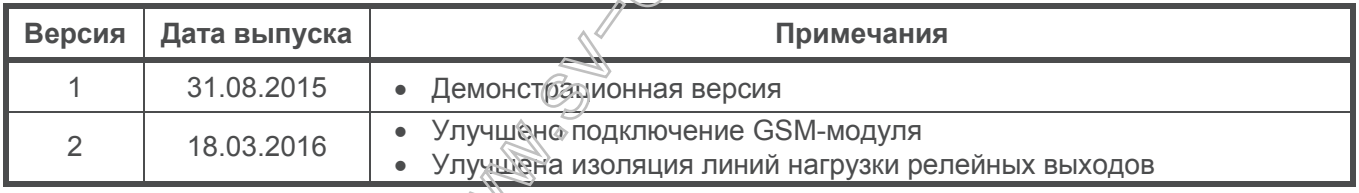

#### - 30 - **Приложение Б (рекомендуемое)**

#### **Подключения**

**ВНИМАНИЕ! ПОДКЛЮЧЕНИЕ К СЕТИ ПЕРЕДАЧИ ДАННЫХ НЕПРАВИЛЬНО НАСТРОЕННОГО ИЗДЕЛИЯ МОЖЕТ ПОВЛИЯТЬ НА СВЯЗЬ, В ТОМ ЧИСЛЕ КОМПЬЮТЕРОВ И ДРУГИХ ПРИБОРОВ МЕЖДУ СОБОЙ. ПОДКЛЮЧЕНИЕ EM-486 К СЕТИ ETHERNET ТРЕБУЕТ ВЗАИМНОГО СОГЛАСОВАНИЯ НАСТРОЕК ПОДКЛЮЧЕННЫХ УСТРОЙСТВ. КАК ПРАВИЛО, ВСЕ ПОДКЛЮЧЕНИЯ К СЕТИ, ОБЪЕДИНЯЮЩЕЙ БОЛЕЕ ДВУХ УСТРОЙСТВ, ПРОВОДЯТСЯ КВАЛИФИЦИРОВАННЫМ ПЕРСОНАЛОМ (СЕТЕВЫ АДМИНИСТРАТОРОМ).**

#### **1 IP-адресация**

При связи устройств по сети Ethernet по протоколу TCP/IP для определения отправителя и получателя данных каждое устройство использует набор настроек IP-адресации. Устройство хранит в памяти собственный, уникальный в пределах одной подсети IP-адрес (четыре байта, записывается в виде четырех целых чисел в диапазоне 0 – 255, разделенных точками), маску подсети, одинаковую для всех устройств в подсети (записывается аналогично IP-адресу) и IP-адрес шлюза, который используется для связи с другими сетями. Для правильной связи устройств в подсети необходимо выполнение нескольких условий:

- 1) Маска одинакова для всех устройств в одной подсети. Как правило, в небольших локальных сетях используется маска 255.255.255.0 .
- 2) Маска начинается с группы бит, установленных в «1», за которой следует группа бит «0».
- 3) Во всех IP-адресах устройств в одной подсети биты, которые в маске установлены в «1», одинаковы, и представляют адрес подсети. Для маски 255.255.255.0 в локальных сетях наиболее часто используются адреса, начинающиеся с 192.168. Третий байт может быть использован как номер подсети в сложной локальной сети. В небольших сетях третий байт, как правило, равен 0.
- 4) Набор бит в IP-адресах устройств, которые в маске сброшены в «0», уникален для каждого устройства в пределах одной подсети.
- 5) В большинстве случаев в сеть включается устройство (например, роутер), имеющее связь с другими сетями. Часто для него резервируются адреса 192.168.0.1 или 192.168.0.100 или 192.168.0.101. В таком случае другим устройствам в сети указывается IP-адрес этого устройства в качестве адреса шлюза. Указание этого адреса необязательно для связи устройств в подсети между собой и используется только для связи устройства в одной подсети с устройствами в других сетях.

Заводские настройки адресации ЕМ-486 указаны в таблице Б.1.

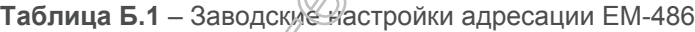

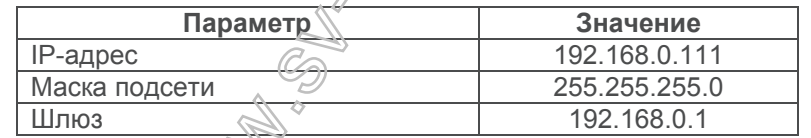

При заводских настройках EM-486, для связи с ним по Ethernet, компьютеры (или другие устройстваклиенты в той же подсети) должны использовать маску 255.255.255.0 и адрес, начинающийся со 192.168.0. Четвертый байт адреса может быть любым в диапазоне 1–254, кроме 111. Если подключение производится не напрямую между EM-486 и устройством-клиентом, а в сети с несколькими устройствами, адрес также не может быть равен ни одному из адресов других устройств в подсети. В случае если в сети используется несколько устройств, у которых маска и первые три байта IP-адреса отличаются от указанных в таблице Б.1 или заводской IP-адрес EM-486 занят, то во избежание конфликтов адресации рекомендуется временно отключить настраиваемое устройство-клиент и изделие от сети, чтобы установить связь между устройством-клиентом и изделием напрямую. Это позволит настраивать устройство-клиент и EM-486 для прямой связи или для включения изделия в сеть.

#### **2 Настройка устройства-клиента для подключения по Ethernet**

Настройка адресации устройства производится в соответствии с документацией к этому устройству и к программному обеспечению, использующемуся на нем.

Ниже приведен пример настройки персонального компьютера (ПК) под управлением операционной системы (ОС) Windows XP или Windows 7 для связи напрямую с EM-486, имеющим заводские настройки.

Для настройки сетевого адреса в операционной системе (ОС) Windows следует открыть список сетевых подключений. Для этого, в зависимости от версии, выполнить действия, перечисленные ниже.

## *Для ОС Windows XP*:

- 1) зайти в ОС под учетной записью администратора;
- 2) выбрать «Пуск->Панель управления»;
- 3) если пункты панели управления разделены на категории, выбрать категорию «Сеть и подключения к Интернету»;
- 4) открыть пункт «Сетевые подключения».

## *Для ОС Windows 7:*

- 1) зайти в ОС под учетной записью администратора;
- 2) выбрать «Пуск->Панель управления»;
- 3) если пункты панели управления разделены на категории, выбрать категорию «Сеть и Интернет»;
- 4) открыть пункт «Центр управления сетями и общим доступом»;
- 5) в списке задач (на панели слева) выбрать «Изменение параметров адаптера».

Далее выполнить следующие действия:

- 1) В открывшемся окне подключений выбрать нужное подключение через адаптер, адресацию которого необходимо изменить. Многие компьютеры имеют только один адаптер и одно подключение, которое будет отображаться в данном окне. Если в окне показано несколько подключений, выбрать нужное подключение, используя название адаптера в подписи подключения или обратиться к системному администратору.
- 2) Щелкнуть по значку выбранного подключения правой кнопкой, выбрать в выпадающем меню пункт «Свойства». Откроется окно свойств, пример окна показан на рисунке Б.1.

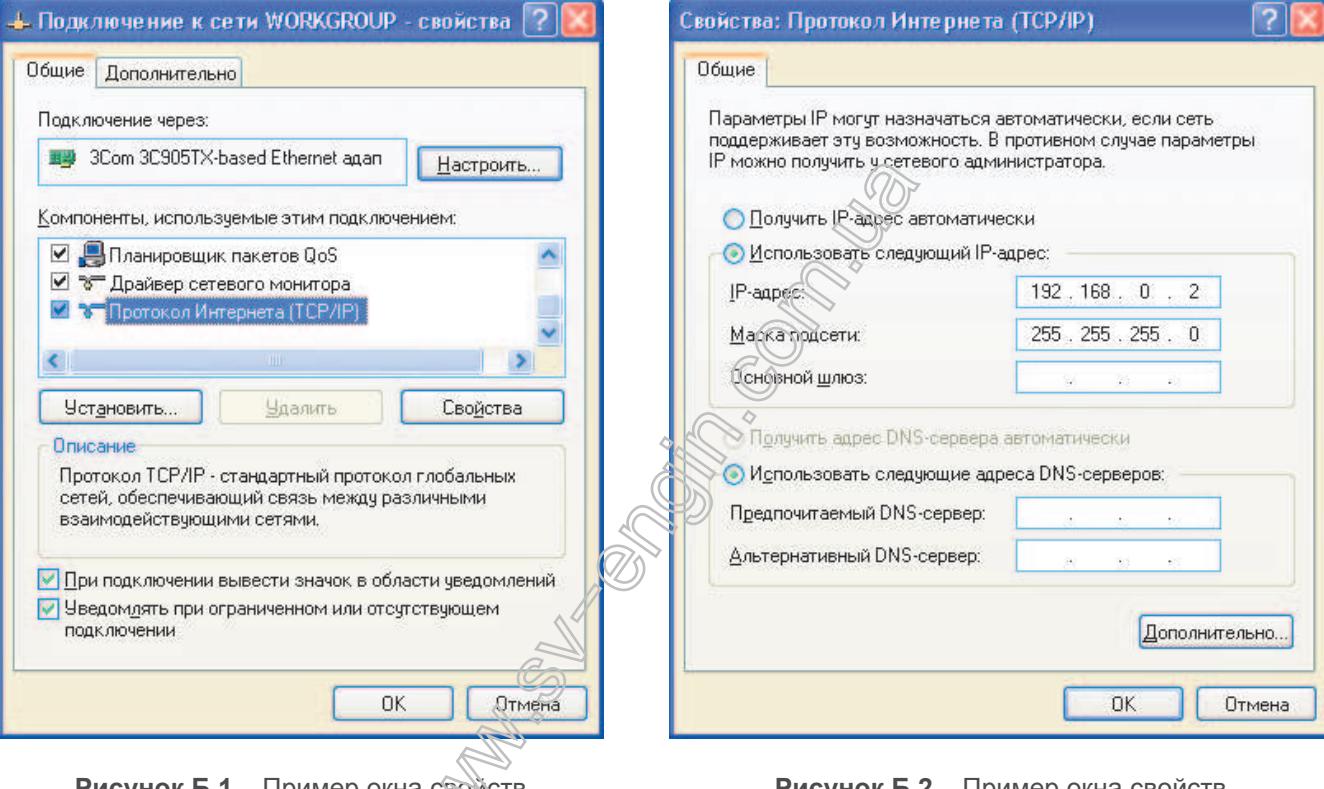

**Рисунок Б.1** – Пример окна свойств подключения в ОС Windows  $\sim$ 

**Рисунок Б.2** – Пример окна свойств протокола TCP/IP в ОС Windows

- 3) В открывшемся окне, в списке компонентов подключения выбрать «Протокол Интернета (TCP/IP)». Убедиться, что компонент включен (помечен флажком в списке). Нажать кнопку «Свойства» (откроется окно свойств TCP/IP, пример окна показан на рисунке Б.2).
- 4) Выбрать опцию «Использовать следующий IP-адрес».
- 5) В поле «IP-адрес» указать адрес в диапазоне 192.168.0.1–192.168.0.255 (кроме 192.168.0.111, который используется EM-486).
- 6) В поле «Маска подсети» указать «255.255.255.0».
- 7) Поля «Основной шлюз», «Предпочитаемый DNS-сервер», «Альтернативный DNS-сервер» оставить пустыми.
- 8) Нажать «ОК» для закрытия окна настройки протокола.
- 9) Нажать «ОК» для закрытия окна настройки подключения.
- 10) Если при закрытии окон, при применении параметров ОС предложит перезагрузить компьютер, ответить утвердительно.

## **3 Подключение к Internet по Ethernet**

**ВНИМАНИЕ! НАСТОЯТЕЛЬНО РЕКОМЕНДУЕТСЯ ПОДКЛЮЧЕНИЕ ИЗДЕЛИЯ К СЕТИ INTERNET ПРОВОДИТЬ ПОД НАБЛЮДЕНИЕМ СИСТЕМНОГО АДМИНИСТРАТОРА ИЛИ ПРЕДСТАВИТЕЛЯ ПРОВАЙДЕРА ИНТЕРНЕТ-УСЛУГ.**

Для подключения изделия к Internet через Ethernet используйте следующие рекомендации:

- у провайдера услуг интернета (далее провайдер) следует получить выделенную линию со статическим IP-адресом. В случае если статический IP недоступен, часть функций (прямое подключение по MODBUS TCP, по FTP или через WEB-интерфейс) может быть недоступна из Internet, при этом подключение к серверу может использоваться;
- подключение изделия напрямую к кабелю провайдера не рекомендуется. Если необходимо прямое подключение, следует убедиться, что EM-486 имеет разрешение на подключение по выделенной линии к провайдеру, если провайдер выполняет привязку подключения к MAC-адресу и данное подключение к Internet уже использовалось персональными компьютерами или другими устройствами, то при подключении изделия напрямую к кабелю провайдера возможны два варианта разрешения подключения:
- а) подключить EM-486 к персональному компьютеру напрямую и узнать MAC-адрес изделия. Сообщить провайдеру об изменении MAC-адреса на значение MAC-адреса изделия;
- б) определить значение MAC-адреса для подключения к интернету по настройкам устройства, ранее использовавшего это подключение, или узнать его у провайдера. Подключить EM-486 к персональному компьютеру напрямую и изменить его параметры: «включить ручной MAC-адрес» и «заданный ручной MAC-адрес» – так, чтобы ручной MAC-адрес был включен, а заданное значение соответствовало MAC-адресу, к которому привязано подключение Internet;
- при подключении через роутер (маршрутизатор) кабель провайдера подключается к разъему роутера "Uplink" (обычно выделенному цветом и не имеющему номера, в зависимости от производителя роутера обозначение может отличаться, см. документацию к роутеру). Для подключения EM-486 к роутеру применяется кабель Ethernet Straight-through (входит в комплект). Пользуясь документацией к роутеру, следует настроить роутер для подключения к Internet в соответствии с рекомендациями провайдера. Если провайдер использует привязку по MAC-адресу, то смена MAC-адреса, вместо настройки изделия, проводится в настройках роутера. Также в настройках роутера следует включить перенаправление приходящих на предоставленный провайдером статический IP-адрес запросов на IP-адрес изделия (заводская настройка – 192.168.0.1<sup>4</sup>). Если для выделенной линии закреплен статический IP-адрес в Internet, и требуется прямой доступ из Internet к серверам FTP, HTTP, MODBUS TCP изделия, то в настройках требуется указать порты перенаправления – для локального IP-адреса изделия, на который идет перенаправление, следует указать 80 (для доступа к WEBинтерфейсу), 502 (для доступа по MODBUS TCP), 21 и 2021 (для доступа по FTP);
- следует убедиться, что подключение ЕМ-486 к Internet будет защищено стандартными средствами (см. ниже);
- при обращении к ЕМ-486 в сети Internet следует использовать IP-адрес, предоставленный провайдером.

## **4 Подключение по GSM**

ВНИМАНИЕ! ПОДКЛЮЧЕНИЕ ИЗДЕЛАЯ К СЕТИ INTERNET РЕКОМЕНДУЕТСЯ ПРОВОДИТЬ ПОД **РУКОВОДСТВОМ ОПЕРАТОРА МОБИЛЬНОЙ СВЯЗИ.**

## **Убедитесь, что выбранный тарифный план включает обеспечение связи по GPRS (для подключения к Internet**) и/или прием и передачу сообщений SMS (для управления по SMS).

Для подключения ЕМ-486 по GSM используйте следующие рекомендации:

- у провайдера услуг GSM (далее провайдер) следует получить SIM-карту;
- установить SIM-карту в изделие и подключить соответствующую антенну для обеспечения достаточного сигнала радиосвязи в месте размещения ЕМ-486;
- после включения изделия убедиться, что SIM-карта распознана правильно после инициализации связи индикатор **GSM** продолжает мигать, если индикатор гаснет, проверьте SIM-карту, антенну и уровень сигнала GSM на дисплее изделия;
- если используется GPRS для подключения к Internet, убедиться, что провайдер и настройки GPRS определены правильно по коду SIM-карты – после запуска GPRS индикатор **GSM** мигает 3 раза в секунду, если индикатор мигает реже, чем 1 раз в секунду, проверьте настройки APN для GPRS;
- при необходимости, укажите настройки APN вручную в соответствии с рекомендациями провайдера;

## **5 Защита подключения:**

- EM-486 имеет базовые средства защиты от несанкционированного доступа по сети;
- доступ для записи и/или чтения по MODBUS TCP или с помощью SMS может быть отключен в настройках;
- настройки изделия могут быть изменены удаленно только после ввода пароля (не менее 5 знаков). Повторение неправильных паролей с целью подбора правильного значения блокируется изделием;
- пароли доступа могут быть установлены для ограничения записи и/или чтения по MODBUS TCP или с помощью SMS;
- при вводе пароля доступ открывается только для данного клиента по данному протоколу. При долгом отсутствии запросов от клиента доступ закрывается;

**ВНИМАНИЕ! ПРИ ЛЮБЫХ ПОДКЛЮЧЕНИЯХ, КРОМЕ ПЕРЕДАЧ ПО GSM И СВЯЗИ С СЕРВЕРОМ ПО СПЕЦИАЛИЗИРОВАННОМУ ПРОТОКОЛУ EM, ПАРОЛИ ПЕРЕСЫЛАЮТСЯ В НЕЗАШИФРОВАННОМ ВИДЕ, ПРИ ПРАВИЛЬНО ВВЕДЕННОМ ПАРОЛЕ ДОСТУП ОТКРЫВАЕТСЯ В НЕЗАЩИЩЕННОМ СОЕДИНЕНИИ.**

- встроенные в изделие средства защиты доступа не предназначены против злоумышленных сетевых атак (особенно атак, цель которых – не доступ к изделию, а блокирование доступа);
- в сложных и разветвленных сетях (особенно при обеспечении доступа к EM-486 по Internet) рекомендуется отделять изделие от небезопасных сетей стандартными средствами защиты (роутер, настроенный для фильтрации передач, Firewall и т. П.).

#### **6 Подключение к серверу**

EM-486 имеет режим постоянной связи с сервером сбора данных и управления. В данном режиме программа изделия может быть прочитана или изменена с сервера. Данные, собранные изделием, передаются и накапливаются на сервере, при этом собранные данные накапливаются на карте памяти SD изделия при обрывах связи и передаются на сервер при возобновлении связи. События и аварийные ситуации отслеживаются EM-486, и уведомления отсылаются на сервер.

В качестве сервера может выступать, например, система Overvis (Internet-адрес «overvis.com»).

*Overvis – это система для мониторинга и дистанционного управления технологическими процессами. Overvis позволяет считывать данные и управлять устройствами, в том числе EM-486, при наличии подключения к ним, сохранять данные в базу, просматривать данные в удобной форме, получать оповещения об авариях в виде SMS или E-Mail.*

#### **Заводские настройки EM-486 подготовлены для подключения к Overvis.**

Система Overvis поддерживает специальный способ идентификации, используемый в изделии. При этом изделия распознаются по уникальному MAC-адресу, который передается на сервер при каждом подключении. Для того чтобы пользователь системы *Overvis* получил доступ к изделию, следует на сайте Overvis однократно указать код активации, присылаемый на каждое новое изделие, подключенное к системе. Код представляет собой число из 8 знаков, и выводится на дисплее и на странице состояния WEB-интерфейса изделия сразу после под и мения к серверу. После ввода кода EM-486 «привязывается» к пользователю, и в дальнейшем доступ к изделию может быть получен только с разрешения данного пользователя.

Для подключения нового изделия к системе Overvis необходимо:

- подключить EM-486 к Internet одним из указанных выше способов;
- убедиться (по информации на дистрае или на странице параметров состояния WEB-интерфейса изделия), что подключение к серверу установлено и код активации получен;

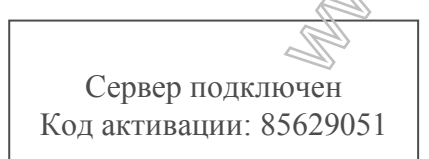

**Рисунок Б.3** – Отображение кода активации на дисплее

**Если для изделия, заново подключаемого к Overvis, выводится информация, что подключение активировано, в целях безопасности необходимо нажать кнопку «Перезапустить активацию» внизу страницы состояния WEB-интерфейса чтобы удалить изделие из Overvis. Это гарантирует, что EM-486 будет использоваться только пользователями, имеющими на это право.**

– пользуясь указаниями на сайте системы Overvis, подключиться к EM-486 с кодом активации; после активации на дисплее изделия при подключении к серверу будет выведено сообщение «активировано»;

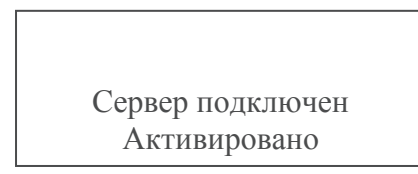

**Рисунок Б.4** – Отображение состояния активации на дисплее

**ДЛЯ ПОДКЛЮЧЕНИЯ EM-486 К ДРУГИМ СЕРВЕРАМ ОБРАТИТЕСЬ К ПРОИЗВОДИТЕЛЮ ИЗДЕЛИЯ.**

#### - 34 -

#### **Приложение В (рекомендуемое)**

## **Обновление встроенного программного обеспечения**

## **1 Общие сведения**

EM-486 использует для обновления встроенного программного обеспечения (далее по тексту ПО) файлы «EM486FW1.FUS», «EM486FW2.FUS» или «EM486FW3.FUS» в папке «UPGRADES» на карте памяти SD.

Встроенное ПО может быть обновлено по одному из этих файлов в данной папке в специальном режиме обновления встроенного ПО.

## **2 Передача файлов обновления EM-486**

Для передачи файлов следует записать их на SD карту на персональном компьютере или другом внешнем устройстве, или использовать сервер FTP EM-486.

Передача через FTP производится в стандартном режиме, файлы должны быть размещены в папке «UPGRADES» и иметь имена «EM486FW1.FUS», «EM486FW2.FUS» или «EM486FW3.FUS».

## **3 Режим обновления ПО**

EM-486 может быть переведен в режим обновления ПО после подачи питания или перезапуска. Переход производится автоматически (при сбое обновления) или вручную (при нажатой в момент запуска кнопке **«R»**). Порядок входа в режим обновления указан в таблице В.1.

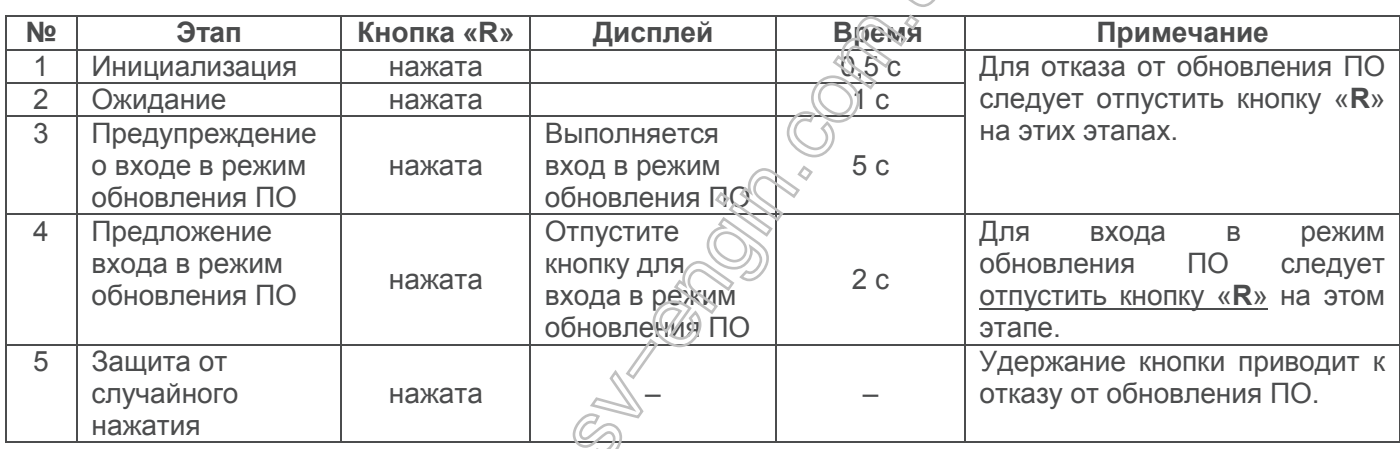

**Таблица В.1** – Вход в режим обновления ПО

После ручного входа в режим обновления ПО может быть выбран файл обновления. Порядок действий для выбора файла приведен в таблице В.2. Для отказа от обновления следует отключить питание EM-486 либо дождаться автоматического выхода из режима обновления ПО.

**Таблица В.2** – Выбор файла обновления

| N <sub>2</sub> | Этап                                                                   | Кнопка «R» | Дисплей                                | Время                                  | Примечание                                                                                  |
|----------------|------------------------------------------------------------------------|------------|----------------------------------------|----------------------------------------|---------------------------------------------------------------------------------------------|
|                | Определение<br>доступных файлов                                        |            | Поиск файлов<br>обновления             | (зависит от<br>обнаруженных<br>файлов) |                                                                                             |
| 3              | Предупреждение о<br>предложении файла<br>обновления ПО                 | отпущена   | Имя и версия<br>файла<br>обновления ПО | 5c                                     | Для выбора файла следует<br>нажать и отпустить кнопку<br>$\langle R \rangle$ на этом этапе. |
|                | Предложение всех<br>файлов обновления                                  | отпущена   |                                        | (зависит от<br>обнаруженных<br>файлов) | Повтор этапа 3 для каждого<br>из файлов.                                                    |
| 6              | Повторное<br>предложение                                               | отпущена   |                                        | (зависит от<br>времени этапа<br>4)     | Повтор этапов 3 -<br>4<br><b>NGT</b><br>раза.                                               |
|                | Защита от<br>случайного входа в<br>режим обновления<br>$\overline{10}$ | отпущена   |                                        |                                        | выбора<br>файла<br>Отказ от<br>приводит<br>K<br>ВЫХОДУ<br>ИЗ<br>режима обновления ПО.       |

При автоматическом входе в режим обновления ПО или при ручном выборе файла производится обновление программного обеспечения из файла. Процесс обновления описан в таблице В.3.

**Таблица В.3** – Обновление встроенного ПО

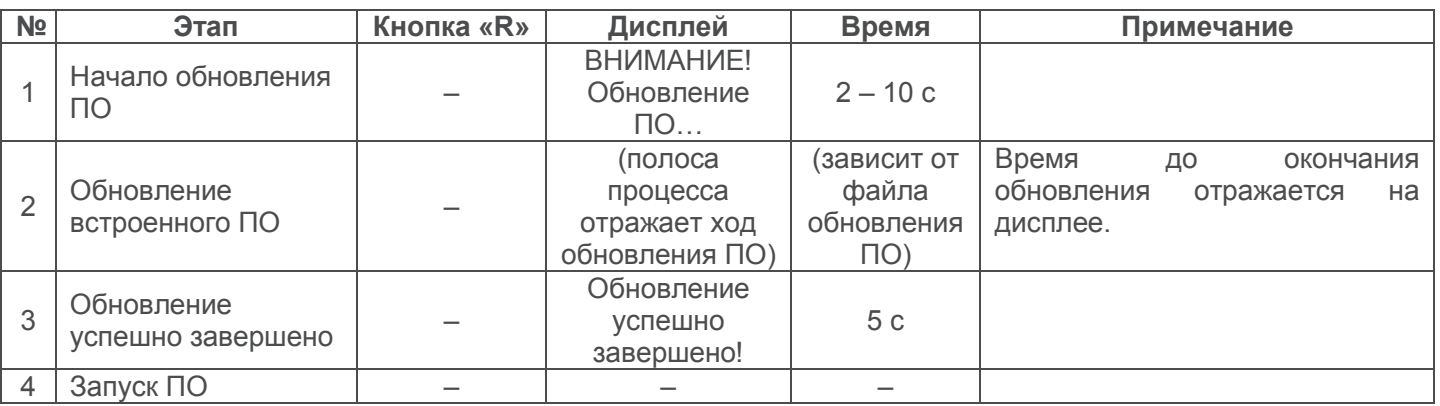

Замеченные в процессе обновления ошибки отображаются на дисплее. Возможные ошибки при обновлении встроенного программного обеспечения перечислены в таблице В.4.

#### **ВНИМАНИЕ! ПРИ КРИТИЧЕСКИХ ОШИБКАХ В РЕЖИМЕ ОБНОВЛЕНИЯ ВСТРОЕННОГО ПРОГРАММНОГО ОБЕСПЕЧЕНИЯ ПРОДОЛЖЕНИЕ РАБОТЫ EM-486 НЕВОЗМОЖНО.**

В этом случае индикация критической ошибки производится в течение часа, после чего EM-486 автоматически перезапускается. Если ошибка вызвана случайной помехой, встроенное программное обеспечение будет восстановлено из файла на карте памяти.

**Таблица В.4** – Коды предупреждений в режиме обновления встроенного программного обеспечения

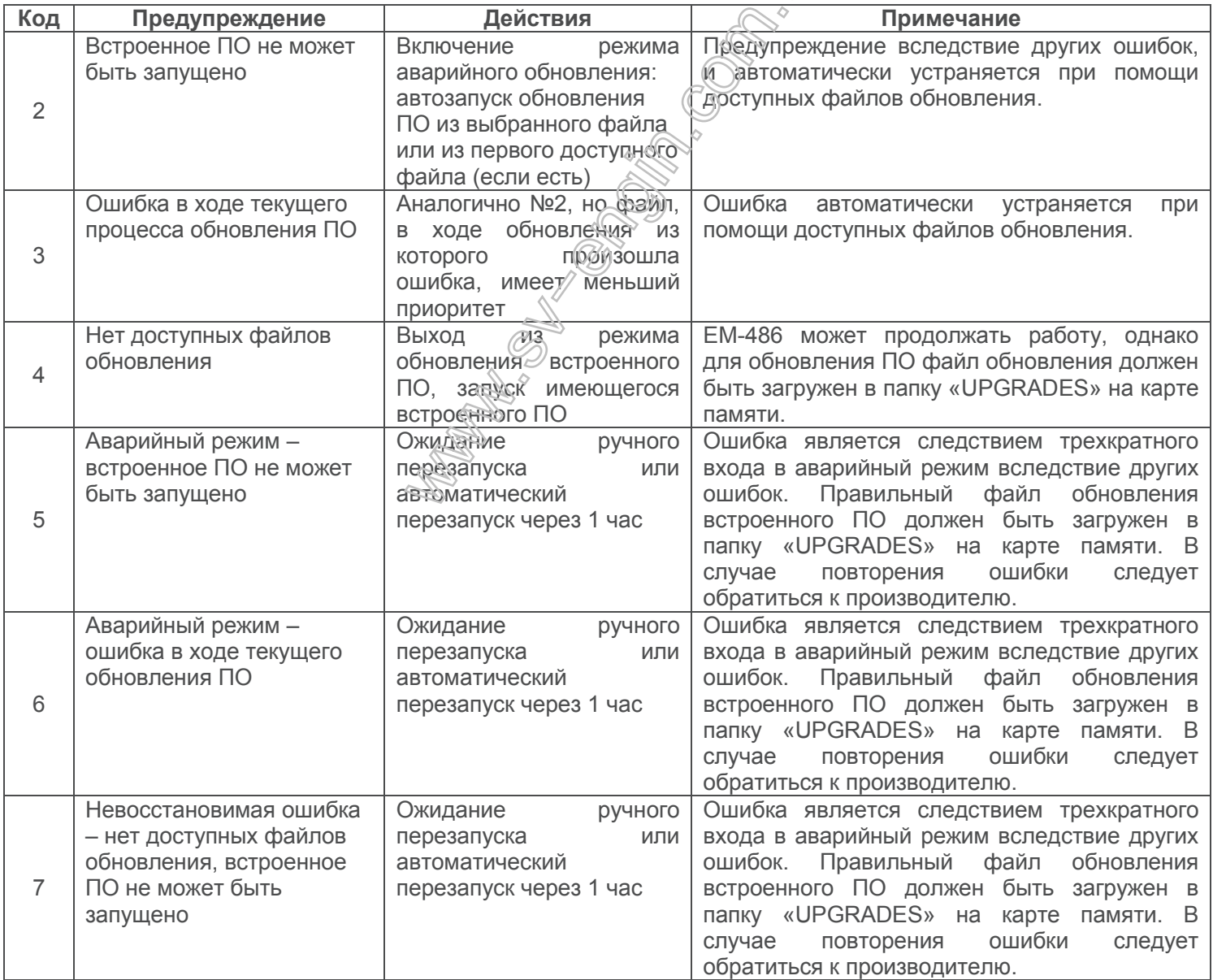